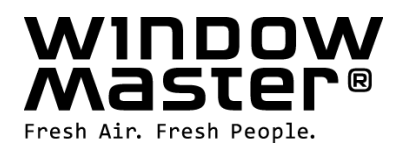

# **WSC 310 & WSC 320 Plus Version**

Anleitung (Version 2402)

# **CompactSmoke™**

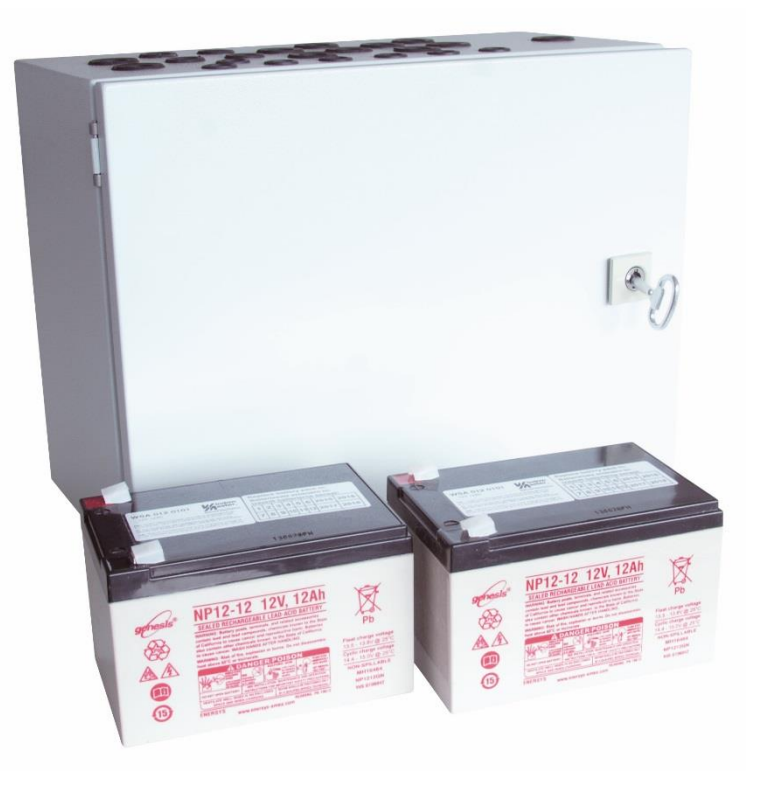

#### Für Firmware Version ab:

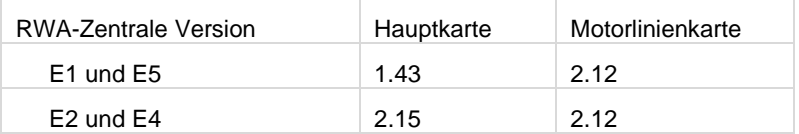

# Heben Sie diese Anleitung für den Endbenutzer auf

Die neuste Version dieses Dokuments finden Sie immer auf unseren Webseiten

**DE** +49 (0) 40 87 409 -560 Vertrieb / -484 Technik Info.de@windowmaster.com **www.windowmaster.com Other market** +45 4567 0300 **Info.dk@windowmaster.com** 

 $Info.ch@windowmaster.com$ 

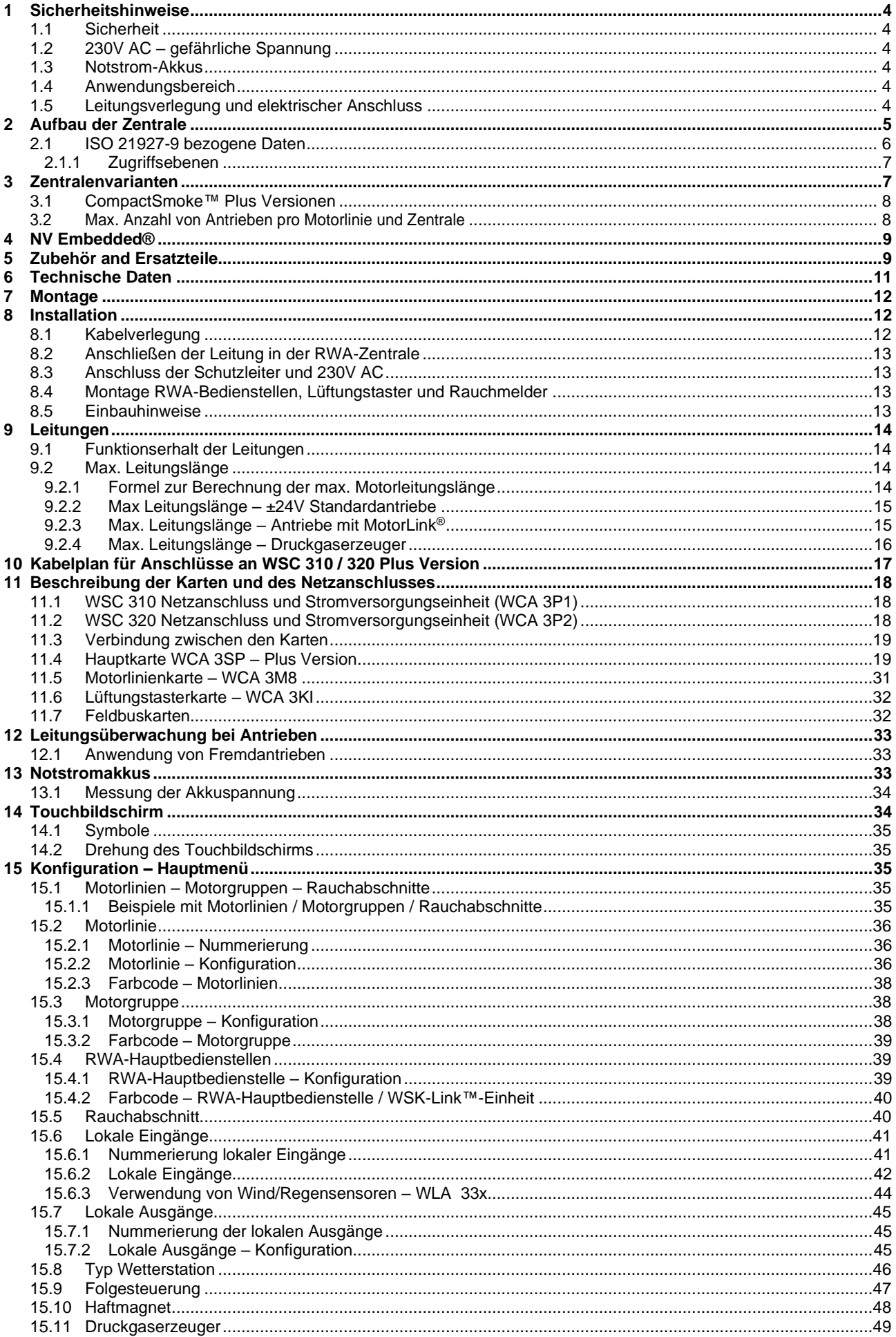

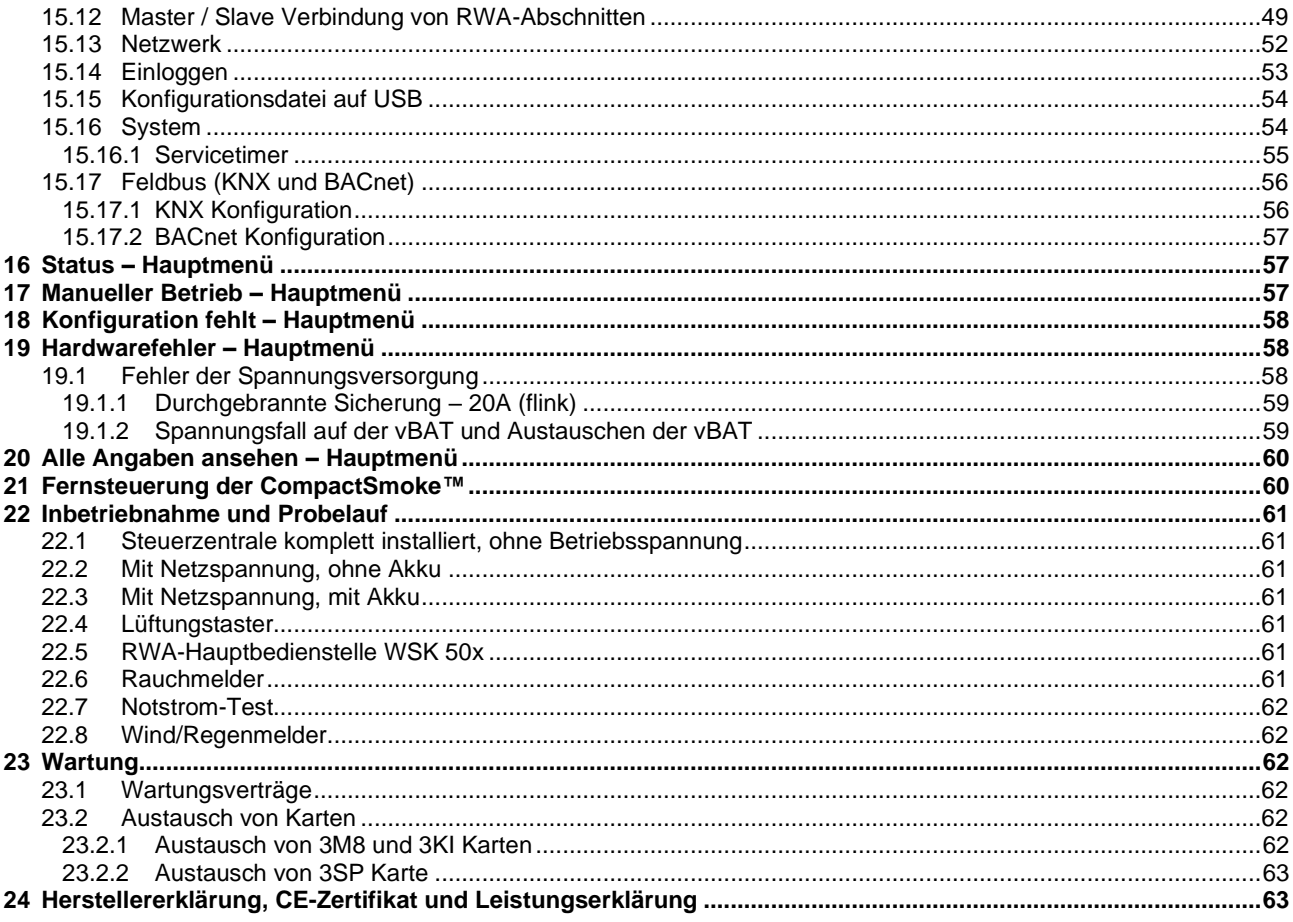

# <span id="page-3-0"></span>**1 Sicherheitshinweise**

## <span id="page-3-1"></span>**1.1 Sicherheit**

Die Montage darf nur durch entsprechend geschultes, fachkundiges und befähigtes Personal erfolgen.

Ein zuverlässiger Betrieb und ein Vermeiden von Schäden und Gefahren ist nur bei sorgfältiger Montage und Einstellung nach dieser Anleitung gegeben.

Bei elektromotorisch betriebenen Klappen und Flügeln besteht eine Gefährdung für Personen.

Die im automatischen Betrieb auftretenden Kräfte können so groß sein, dass Körperteile abgequetscht werden können. Antriebe (Spindel) können beim Öffnen in den Raum hineinragen. Deshalb müssen vor Inbetriebnahme der Antriebe Vorkehrungen getroffen werden, die eine Verletzungsgefahr ausschließen.

Aus Sicherheitsgründen empfehlen wir an Kippflügeln Fangscheren einzubauen.

Wenn Flügel, Regen oder starken Windlasten ausgesetzt sind, empfehlen wir, die Steuerzentrale mit einem Regen und/oder Windmelder zu verbinden, der automatisch ein Schließen der Flügel und Klappen bewirkt.

Das Gehäuse ist ausschließlich für die dafür vorgesehenen Verwendungen bestimmt (Aufputz-Montage). Die RWA-Zentrale sollte in demselben Brandabschnitt montiert werden. Damit diese durch Auswirkungen von Feuer und Rauch geschützt ist.

Die RWA-Zentrale hat zwei Energieversorgungen: 230V AC und Notstrom-Akkus.

Der Hersteller ist für eventuelle Schäden, die einer ungeeigneten Verwendung zuzuschreiben sind, nicht verantwortlich.

## <span id="page-3-2"></span>**1.2 230V AC – gefährliche Spannung**

Kann Tod, schwere Körperverletzungen oder erhebliche Sachschäden verursachen.

Der Anschluß der Steuerung ist durch Fachpersonal durchzuführen.

Trennen Sie das Gerät allpolig von der Versorgungsspannung, bevor Sie es öffnen, montieren oder den Aufbau verändern. Die Versorgungsspannung der RWA-Zentrale muss den heutigen TAB und VDE-Vorschriften entsprechen. Bitte siehe Abschnitt 7.1 "Kabelverlegung".

VDE -Vorschriften beachten.

## <span id="page-3-3"></span>**1.3 Notstrom-Akkus**

Die Notstrom-Akkus, 2 Stück pro Zentrale können schwere Körperverletzungen oder erhebliche Sachschäden verursachen. Der Anschluss der Steuerung ist durch Fachpersonal durchzuführen.

Trennen Sie das Gerät allpolig von den Notstrom-Akkus, bevor Sie es montieren oder den Aufbau verändern. VDE -Vorschriften beachten.

Bei Entsorgung von Batterien, gelten die aktuellen nationalen Richtlinien.

#### **ACHTUNG**

Es kann Explosionsgefahr bestehen, wenn die Akkus gegen falsche Typen ausgetauscht werden.

### <span id="page-3-4"></span>**1.4 Anwendungsbereich**

Die Zentrale ist ausschließlich für automatisches Öffnen und Schließen von Rauchabzügen, Fenstern, Klappen oder Türen konzipiert. Prüfen Sie immer, ob Ihre Anlage den gültigen Bestimmungen entspricht. Besondere Beachtung finden dabei: Öffnungsquerschnitt, Öffnungszeit und Öffnungsgeschwindigkeit. Querschnitte der Kabel in Abhängigkeit von Leitungslänge und Stromaufnahme.

## <span id="page-3-5"></span>**1.5 Leitungsverlegung und elektrischer Anschluss**

Netzzuleitung 230V AC separat bauseits absichern.

Bei der Installation DIN-und VDE-Vorschriften beachten.

Kabeltypen ggf. mit den gültigen Abnahmebehörden oder der Brandschutzbehörde festlegen.

Flexible Leitungen dürfen nicht eingeputz werden. Abzweigdosen müssen für Wartungsarbeiten zugänglich sein.

Vor jeder Wartungsarbeit oder Veränderung der Anlage ist die Netzspannung und die Akku`s allpolig abzuklemmen.

Alle Niederspannungsleitungen (24V DC) getrennt von den Starkstromleitungen verlegen.

Kabeltypen, -längen und -querschnitte gemäß den technischen Angaben ausführen.

Die Kabelspezifikation ist unverbindlich. Die Gesamtverantwortung liegt bei dem Installateur.

Die Installation muss in Übereinstimmung mit den nationalen elektrischen Bestimmungen ausgeführt werden.

Gegen unbeabsichtigtes Wiedereinschalten ist die Anlage abzusichern.

# <span id="page-4-0"></span>**2 Aufbau der Zentrale**

#### **Versionen**

Die WSC 310 (10A) und WSC 320 (20A) RWA-Zentrale steht in einer Standart- und einer Plus Version zur Verfügung. Diese Anleitung bezieht sich nur auf die Plusversion. Bitte siehe separate Anleitung der Standardversion der WSC 310 und WSC 320.

#### **Karte**

Jede Zentrale enthält eine Stromversorgungseinheit Typ WCA 3P1 (10A) oder eine WCA 3P2 (20A). Abgesehen von der Stromversorgungseinheit enthält die Plusversion auch eine Hauptkarte Typ WCA 3SP mit einem Touchpanel. Mit diesem ist eine einfache Konfiguration der Zentrale möglich. Motorlinie- und Lüftungstasterkarten sowie Feldbuskarten können optional in die Zentrale (nur Plusversion) eingebaut werden.

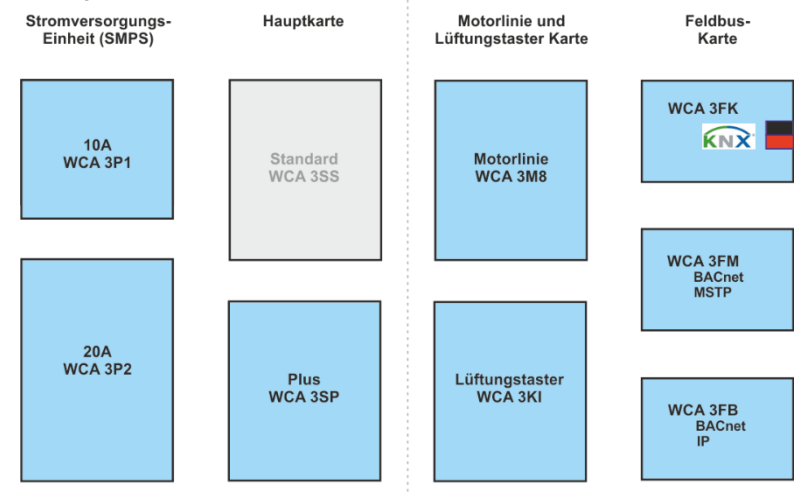

#### **Auswahl von Karten**

Die Hauptkarte vom Typ WCA 3SP ermöglicht den Anschluss von 2 Motorlinien und 2 Lüftungstastern. Wenn mehr als 2 Motorlinien oder 2 Lüftungstaster benötigt werden, können die notwendigen Karten in die Zentrale eingebaut werden. Karten:

- WCA 3M8 Motorliniekarte, erlaubt den Anschluss zusätzlicher 8 Motorlinien.
- WCA 3KI Lüftungstasterkarte, erlaubt den Anschluss zusätzlicher 10 Lüftungstaster (erfordert WCA 3M8).

Eine Feldbuskarte muss eingebaut werden, wenn die direkte Kommunikation über KNX oder BACnet erfolgen soll. Feldbuskarten:

- WCA 3FK Feldbuskarte, Feldbusinterface für KNX
- WCA 3FM Feldbuskarte, Feldbusinterface für BACnet / MSTP
- WCA 3FB Feldbuskarte, Feldbusinterface für BACnet IP

Montage von Karten nur im spannungslosen Zustand (Akku + Netz) durchführen! Motorlinien- und Lüftungstasterkarten werden zusammen mit der Zentrale bestellt und der Einbau erfolgt bereits ab Werk. Die Feldbuskarten werden als Einzelprodukte geliefert und müssen vom bauseitigen Techniker eingebaut werden – siehe separate Anleitung für die Montage von Feldbuskarten.

Die Artikelnummer der RWA-Zentrale gibt den Typ und die Karten an – bitte Kapitel "Zentralenvarianten" für weitere Information ansehen.

#### **Motorgruppen und Motorlinien**

Jede Motorgruppe kann aus einer oder mehreren Motorlinien bestehen. Alle Motorlinien der Motorgruppen werden gleichzeitig angesteuert.

Die Motorlinien auf der Hauptkarte (WCA 3SP) und die Motorlinien auf der Motorliniekarte (WCA 3M8) können alle entweder für ±24V Standardantriebe oder MotorLink® Antriebe konfiguriert werden. Eine Motorgruppe kann Motorlinien mit ±24V Standardantriebe sowohl als auch MotorLink® Antriebe enthalten. An einer Motorlinie können entweder nur ±24V Standard oder MotorLink® Antriebe betrieben werden.

#### **Verknüpfung von Zentralen**

Mehrere WSC 3x0 Zentralen können über eine Master-Slave Verbindung zu einer RWA-Anlage zusammen gefasst werden. Die Master-Slave-Verbindung erfolgt direkt über die WCA 3SP Karte. Die RWA-Hauptbedienstelle WSC 50x wird direkt an die Master-Zentrale angeschlossen. Die Einbindung der Slave-Zentralen erfolgt über den Slaveeingang X11. Die Master-Slave Leitung zwischen 2 Zentralen darf maximal 200m betragen.

#### **RWA-Hauptbedienstellen**

Für die WSC 310/320 müssen RWA-Hauptbedienstellen vom Typ WSK 50x verwendet werden. Die RWA-Bedienstellen werden über den Touchbildschirm der RWA-Zentrale konfiguriert und den Rauchabschnitten zugeteilt.

#### **Rauchabschnitte**

Bis zu 10 unabhängigen Rauchabschnitte können von der Zentrale eingerichtet werden.

#### **Eingänge**

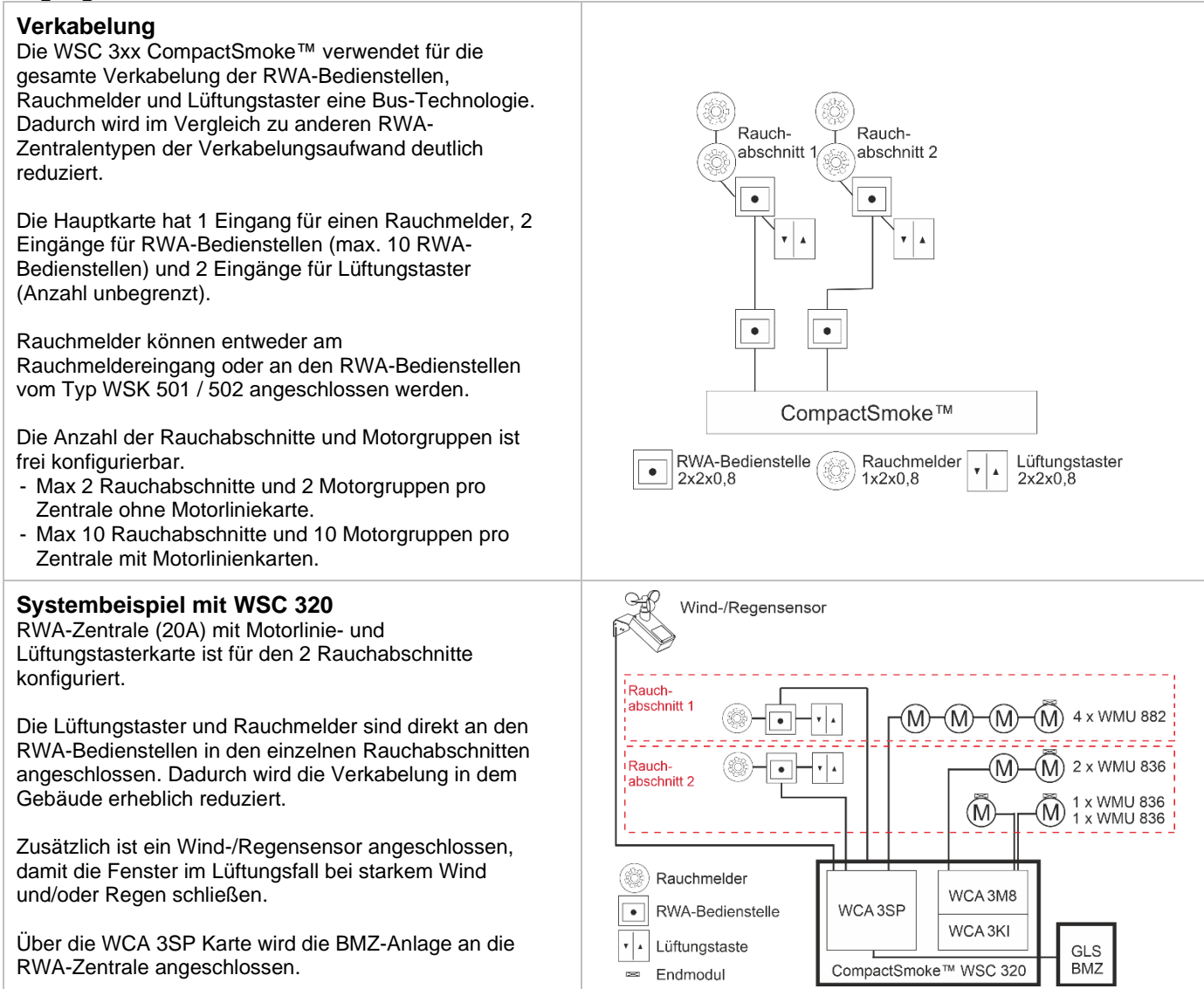

## <span id="page-5-0"></span>**2.1 ISO 21927-9 bezogene Daten**

Version E4 von den Zentralen ist geprüft und zertifiziert nach ISO 21927-9.

Die folgende optionalen Anzeigen, wie in ISO 21927-9 Abschnitt 5 definiert, sind enthalten

- Akustische Anzeige
- Ausgabe RWA-Auslösung
- Ausgang zu anderen Systemen als Antrieben
- Deadlock (type A) (wiederöffnen der Fenster alle 2 Minuten für 30 Minuten)
- Koinzidenzerkennung
- Abhängigkeit von mehr als einem Alarmsignal
- Ausgabe Sammelstörung

Die Zentrale ist eine Zentrale nach ISO 21927-9 Typ D.

Mindestens eine RWA-Bedienstelle vom Typ WSK 5xx muss zusammen mit der Zentrale installiert werden, damit die Zentrale der Norm ISO 21927-9 entspricht.

## <span id="page-6-0"></span>**2.1.1 Zugriffsebenen**

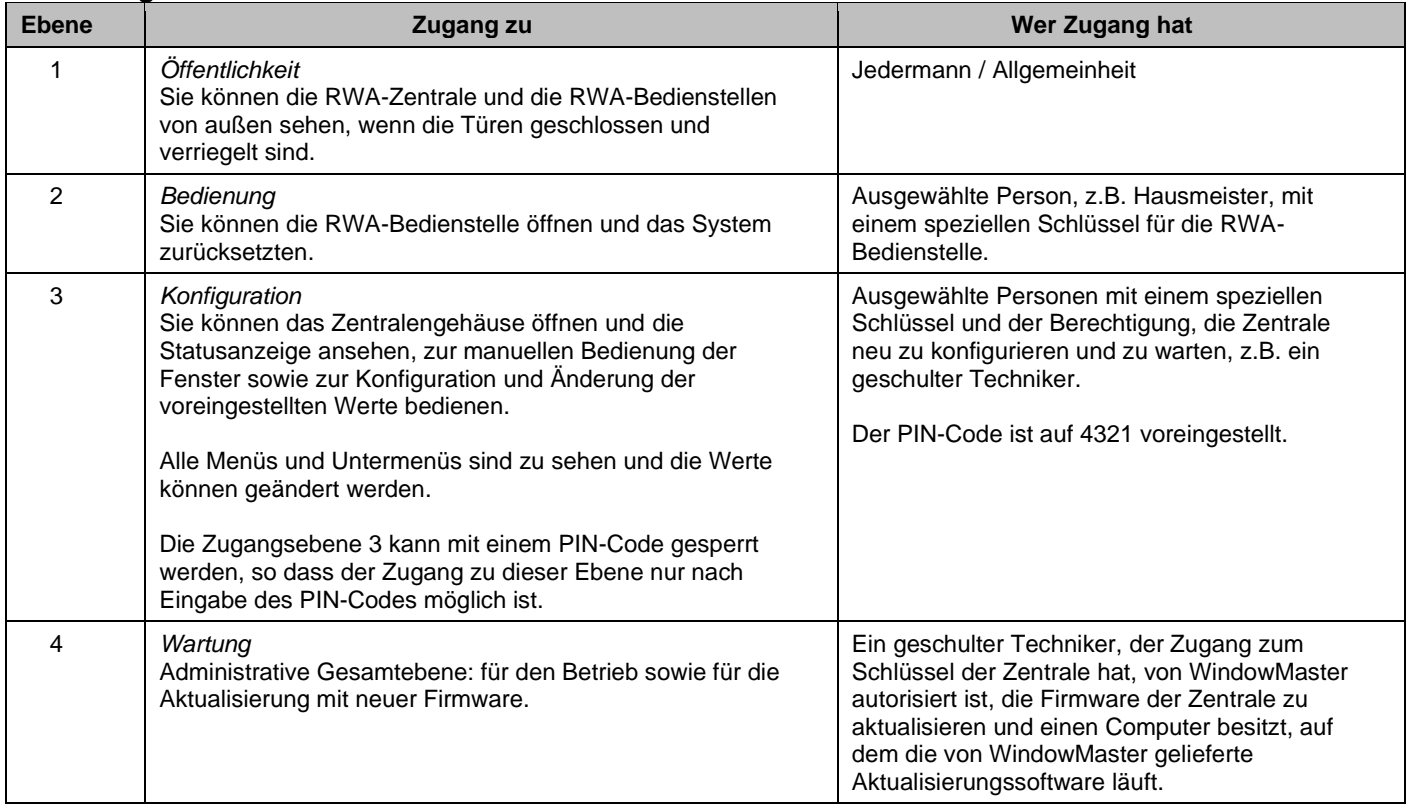

# <span id="page-6-1"></span>**3 Zentralenvarianten**

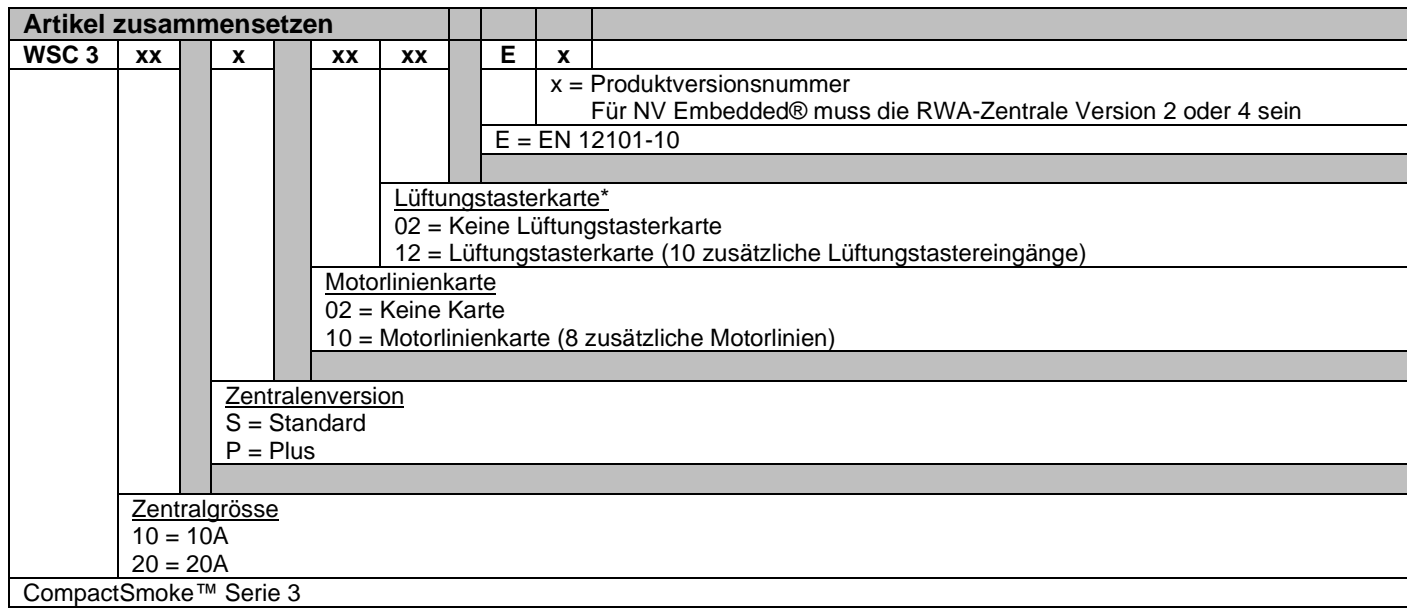

\* Lüftungstasterkarte erfordert Motorlinienkarte

# <span id="page-7-0"></span>**3.1 CompactSmoke™ Plus Versionen**

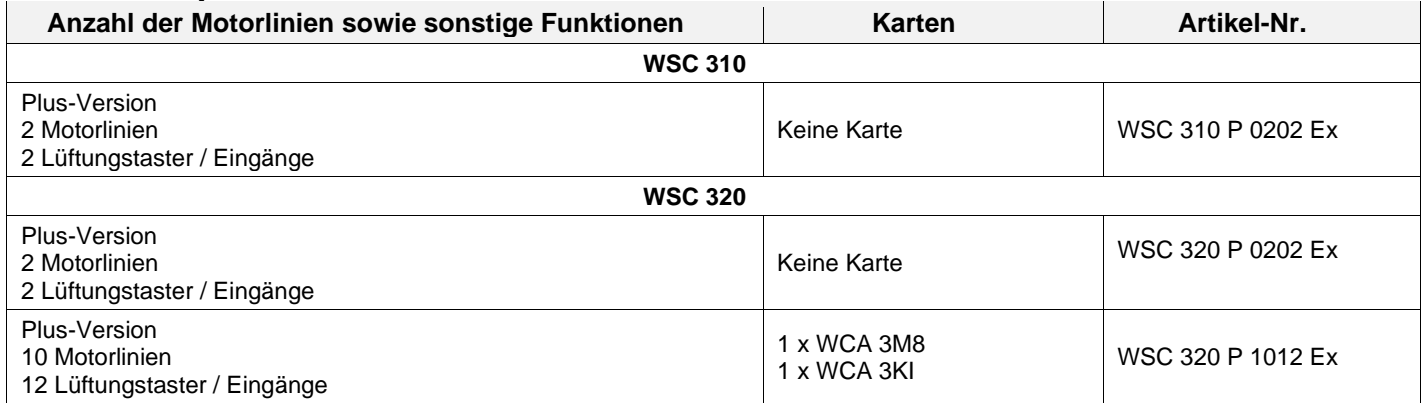

## <span id="page-7-1"></span>**3.2 Max. Anzahl von Antrieben pro Motorlinie und Zentrale**

Die Tabelle zeigt die maximale Antriebsanzahl, die pro Motorlinien und Zentrale angeschlossen werden können. Die Anzahl ist abhängig vom Antriebstyp, der Zentrale und den angeschlossenen Karten. Abhängig von der Zentralgrösse darf die Gesamtstromaufnahme aller angeschlossenen Antriebe 10 A bzw. 20 A nicht überschreiten.

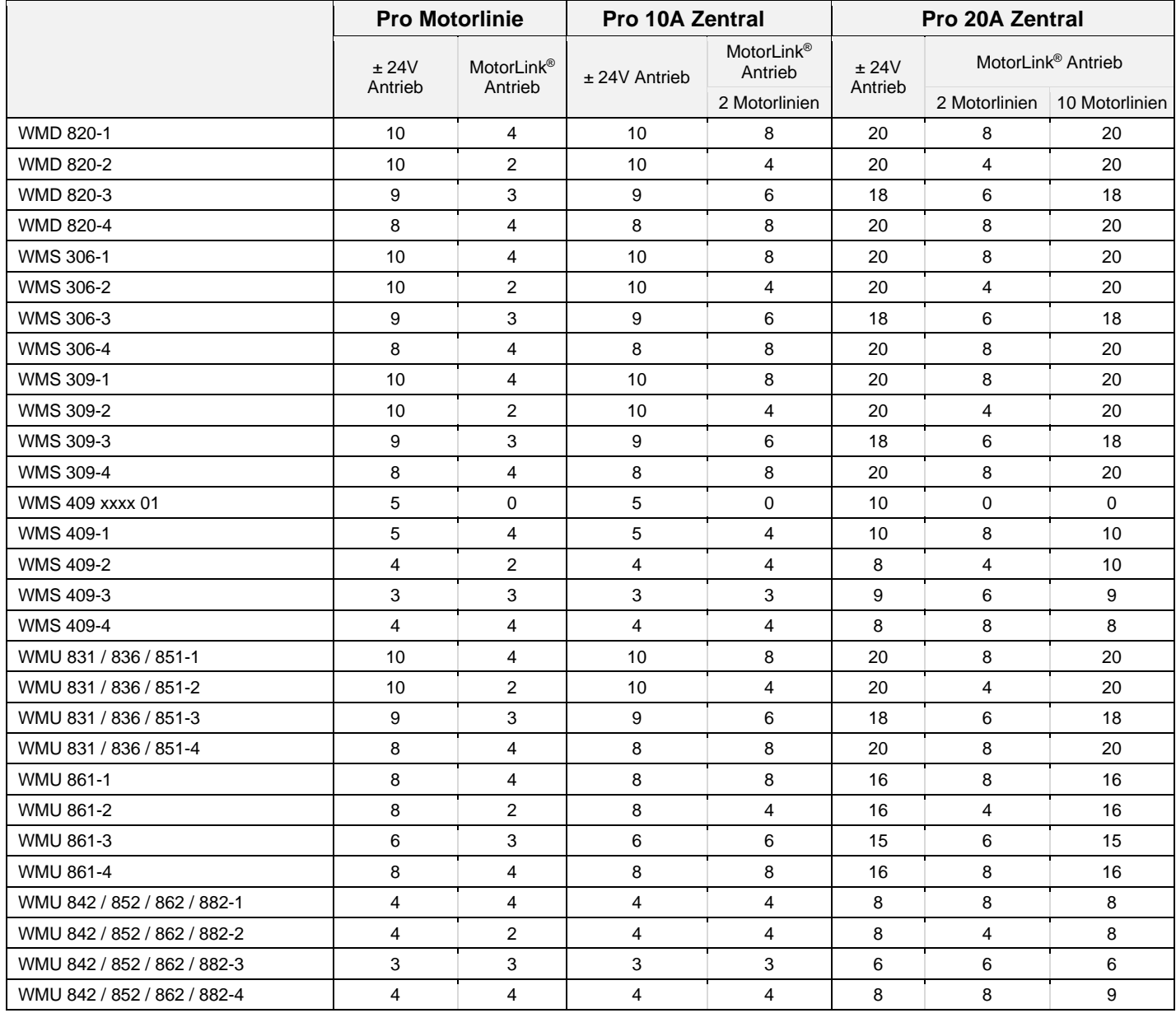

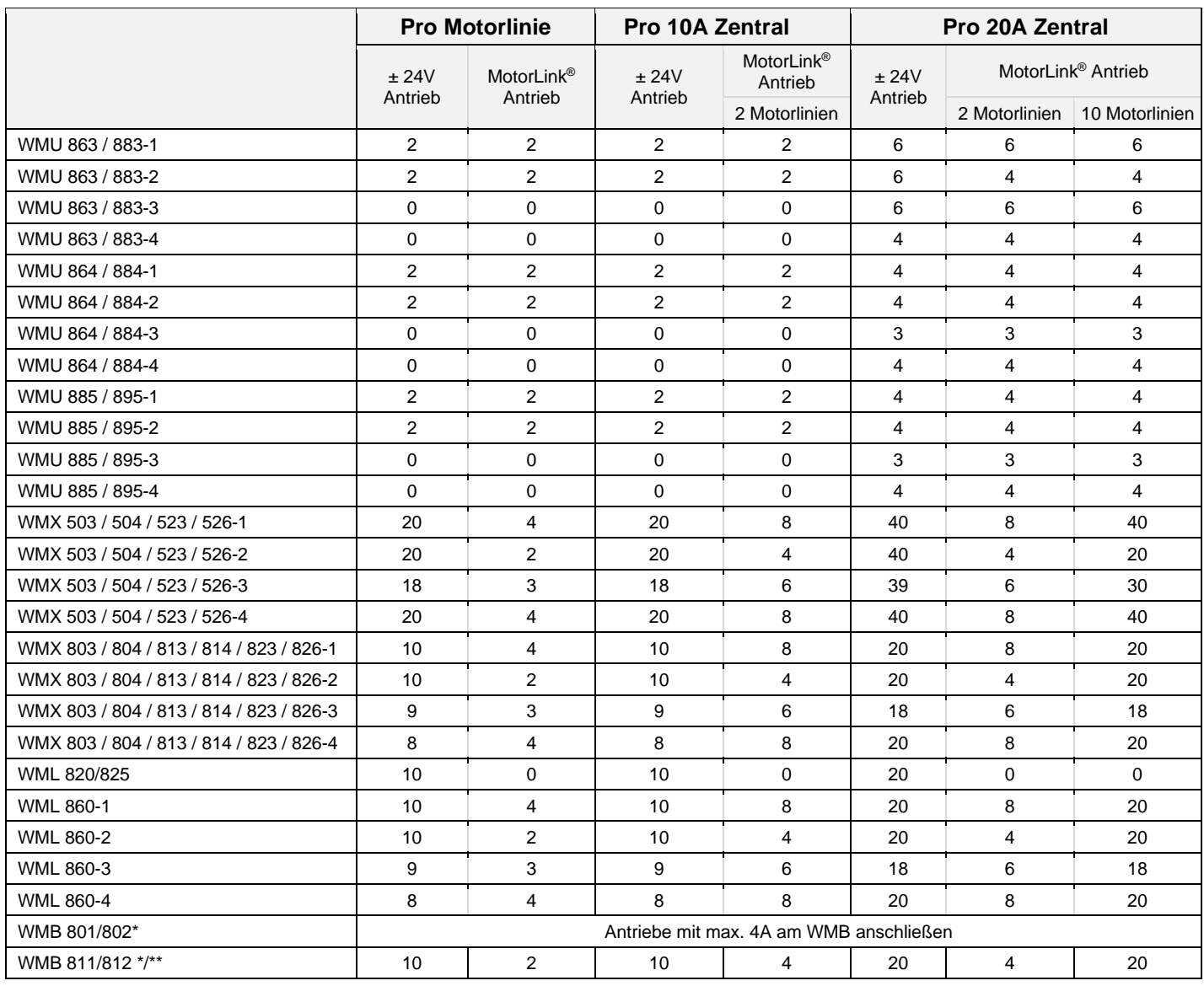

\* Der maximale Gesamtstrom der Motorlinie ist zu beachten!

\*\* Bei 2 Verriegelungsantrieben pro Motorlinie, müssen jeweils 1 x WMB 811 und 1 x WMB 812 verwendet werden

# <span id="page-8-0"></span>**4 NV Embedded®**

Die WSC 310 / 320 Plus RWA-Zentralen (Version 2 oder 4) können in einer NV Embedded®-Raumklimalösung eingesetzt werden. Weitere Informationen zu NV Embedded® und zur Konfiguration einer NV Embedded-Lösung finden Sie in der spezifischen NV Embedded®-Dokumentation und im Appendix, die unter [www.windowmaster.de](http://www.windowmaster.de/) zu finden sind.

# <span id="page-8-1"></span>**5 Zubehör and Ersatzteile**

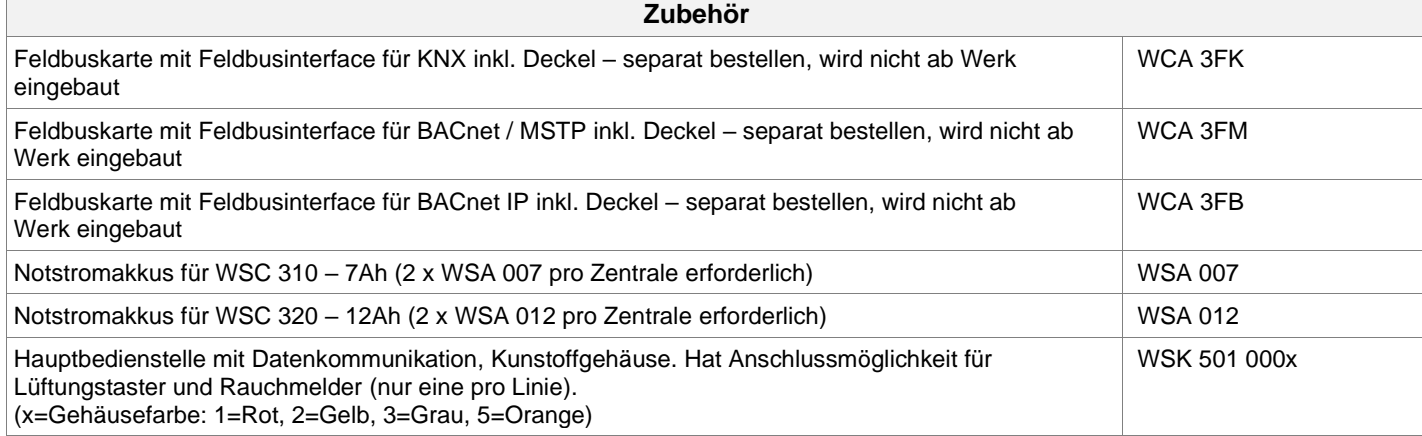

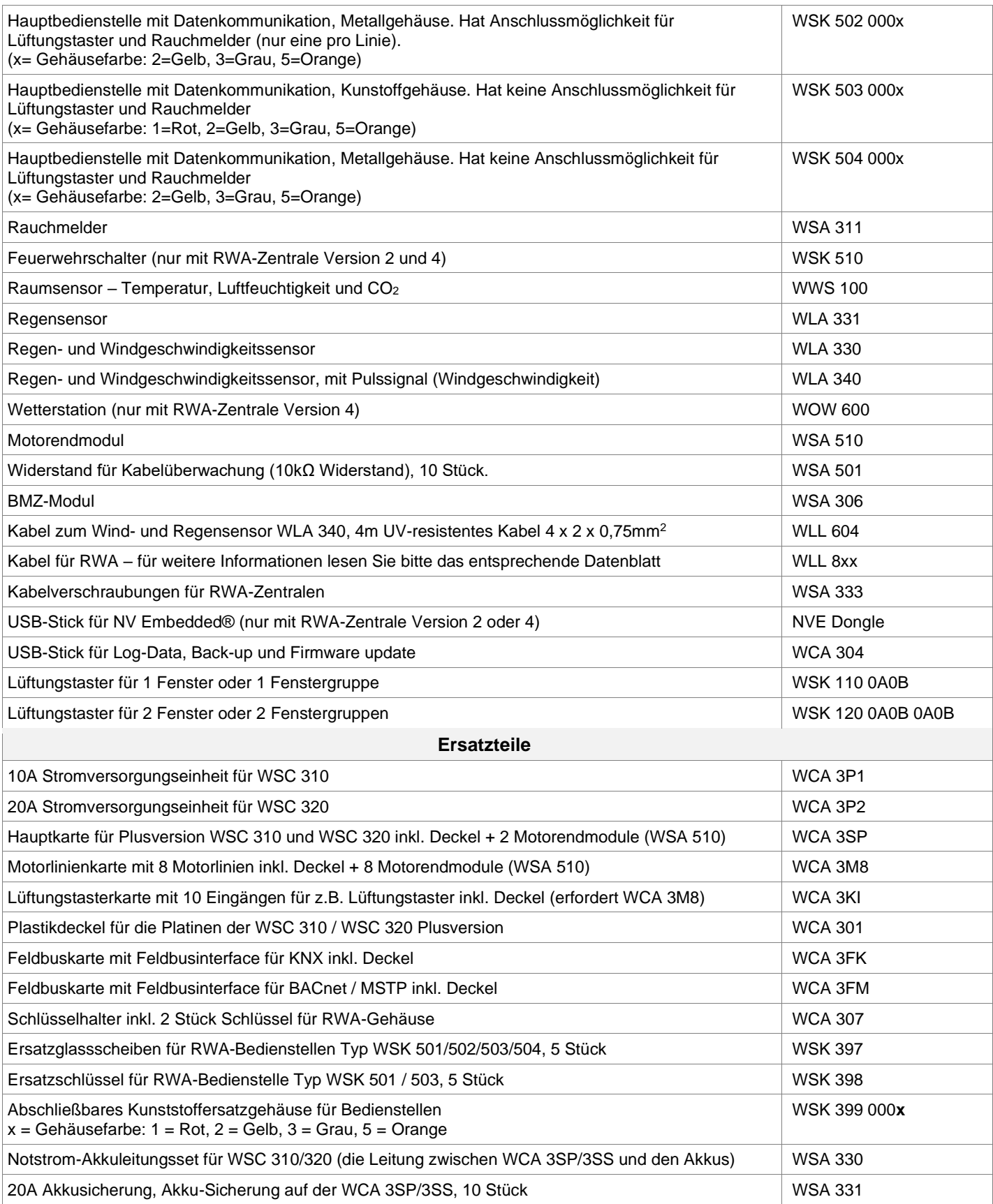

# <span id="page-10-0"></span>**6 Technische Daten**

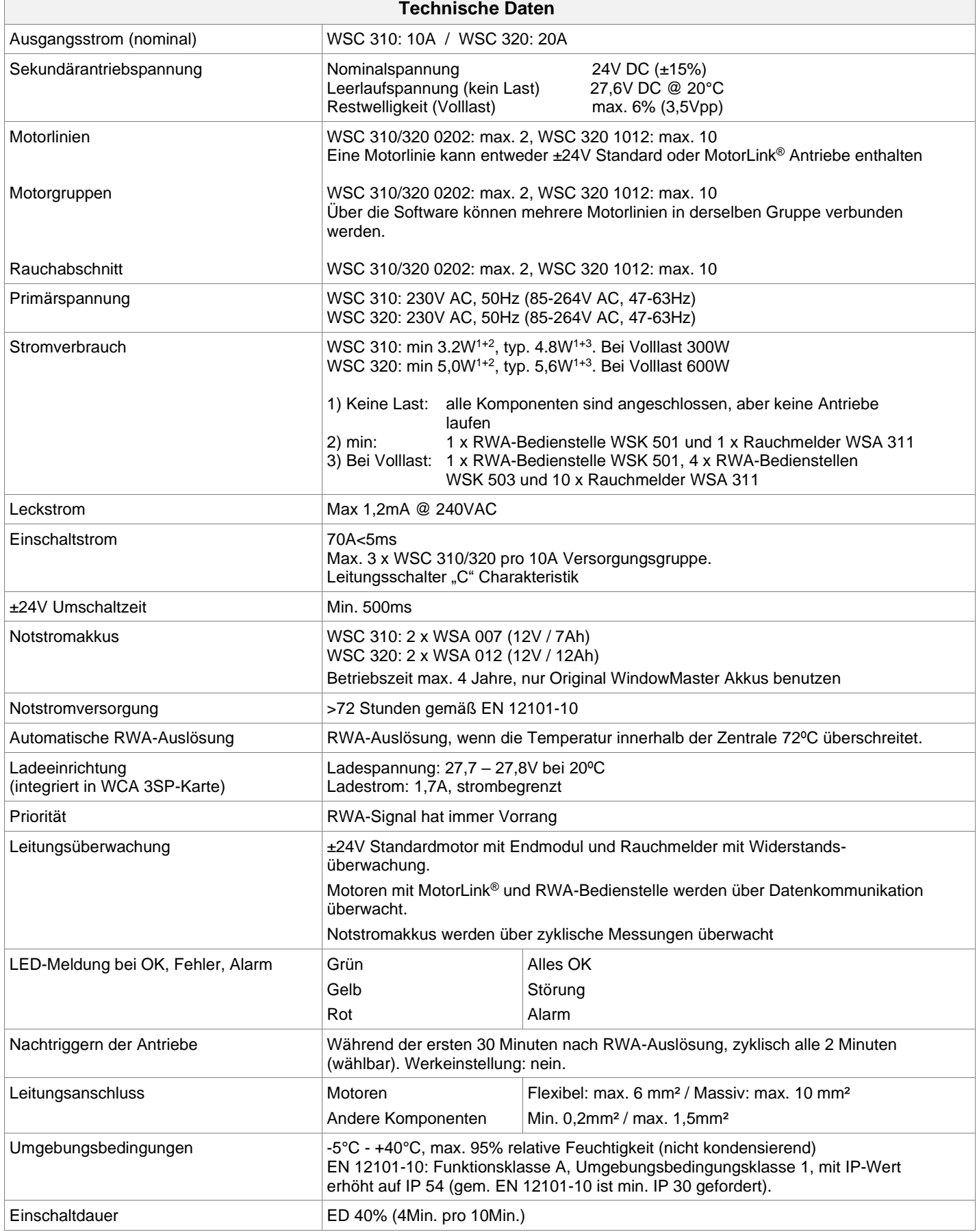

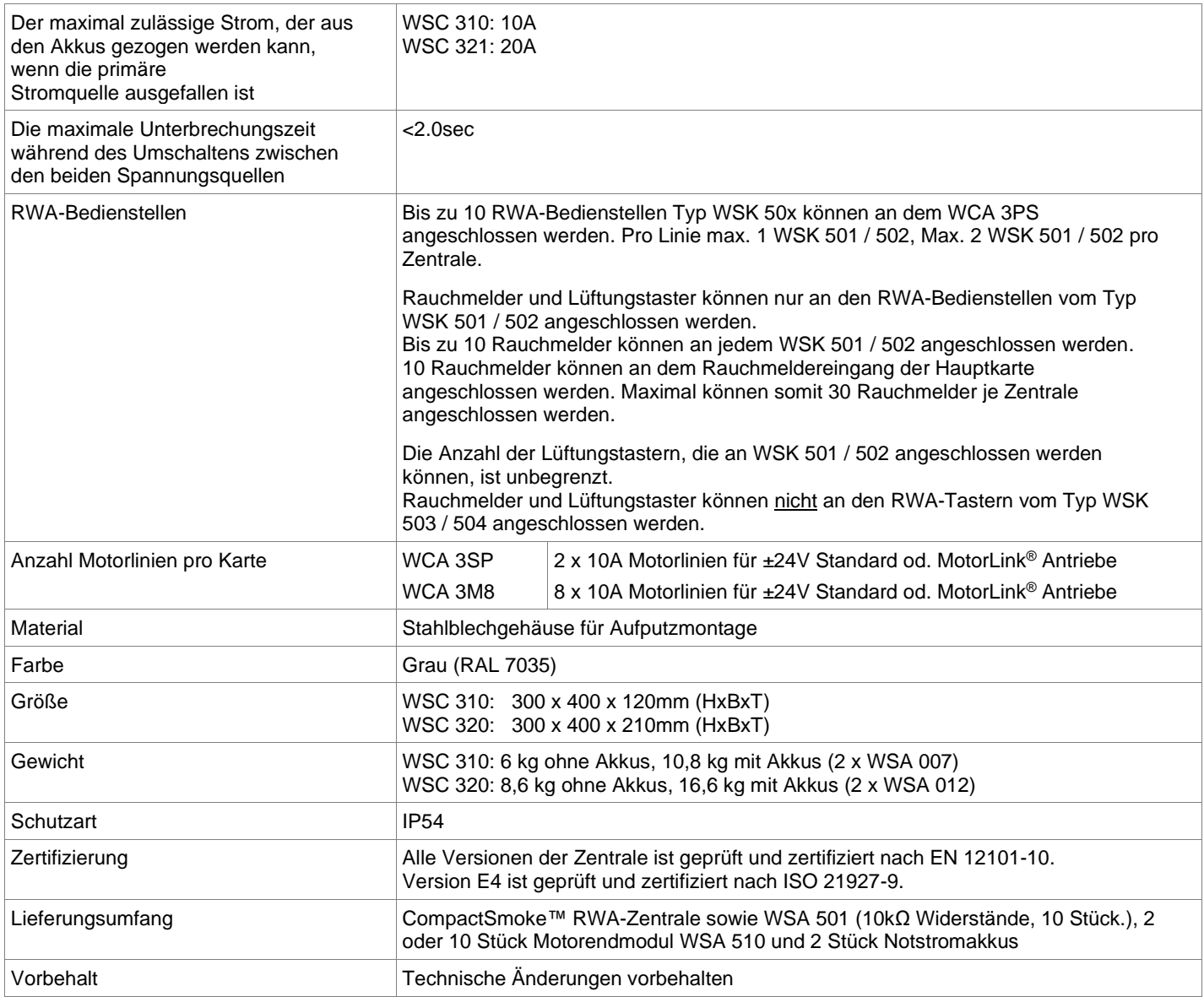

# <span id="page-11-0"></span>**7 Montage**

Die RWA-Zentrale muss an einem Feuer und Rauch geschützten Ort montiert werden.

Die RWA-Zentrale wird über die Befestigungsöffnungen an der Wand montiert.

Wird die RWA-Zentrale anderweitig montiert, müssen die Befestigungsöffnungen mit den 4 Blindstopfen verschlossen werden, damit die Schutzart aufrechterhalten wird.

Der Türanschlag kann gedreht werden. Wird die Tür gedreht, müssen danach alle Öffnungen mit den Blindstopfen wieder verschlossen werden.

# $\circ$  $85$ Zentralenrückwand  $\circ$  $\circ$

# <span id="page-11-1"></span>**8 Installation**

# <span id="page-11-2"></span>**8.1 Kabelverlegung**

Die Sicherheitshinweise in dieser Anleitung sind zu beachten.

Für die Kabelverlegung empfehlen wir Brandschutzkabel mit Funktionserhalt E90 \*Anmerkung 8.1 oder E30. Dieses ist jedoch mit der Bauleitung oder, falls erforderlich, mit der örtlichen Brandschutzbehörde abzustimmen. Die in der Kabellängentabelle angegebenen Kabelquerschnitte dürfen nicht verringert werden – siehe Kapitel "Leitungen".

Alle Leitungen der Steuerzentrale (außer Netzzuleitung) führen 24V DC und müssen getrennt von der Netzzuleitung verlegt werden.

Bei der Leitungsverlegung sind die entsprechenden VDE-Richtlinien zu beachten.

Die PE-Ader / grüngelbe Ader darf nicht für Steuerungszwecke verwendet werden!

Anschlußleitungen sind von oben in das Gehäuse der Steuerzentrale einzuführen. Die Kabelflanche müssen mindestens der Brandklasse V-1 (IEC/EN 60695-11-20 / UL 94) entsprechen.

Die eingesetzten Verschlusskappen dienen nicht der Kabeleinführung! Hierfür empfehlen wir geeignete Kabelverschraubungen gemäß den nationalen Vorschriften.

Die Zuleitung der Zentrale muss bauseitig und gesondert abgesichert werden.

Die Versorgungsspannung der RWA-Zentrale muß durch zwei oder multipolare Gruppenschalter extern abgesichert sein - Siehe rechte Zeichnung.

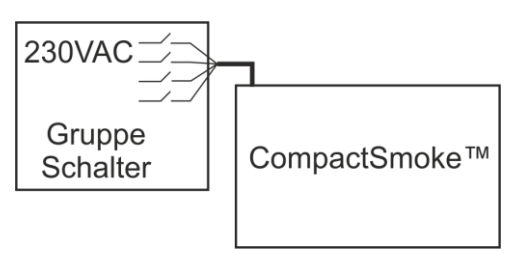

# <span id="page-12-0"></span>**8.2 Anschließen der Leitung in der RWA-Zentrale**

Anschlußleitungen nach Klemmenplan auflegen. Hierbei ist auf den richtigen Anschluss zu achten. Falsches anklemmen, Nummern- oder Farbendreher können zu Fehlfunktionen der Steuerzentrale oder der externen Elemente führen.

Elektrische Leitungen müssen generell nach den jeweils gültigen VDE-Vorschriften verlegt und abgesichert werden.

## <span id="page-12-1"></span>**8.3 Anschluss der Schutzleiter und 230V AC**

Siehe Kapitel 10 Beschreibung der Karten - Abschnitt 10.1 für Details.

# <span id="page-12-2"></span>**8.4 Montage RWA-Bedienstellen, Lüftungstaster und Rauchmelder**

Die RWA-Bedienstellen und die Lüftungstaster müssen gut sichtbar, erreichbar und nicht hinter Wandvorsprüngen, Türflügeln oder verdeckt von Baukörpern montiert sein.

Achtung Montagehöhe der RWA-Bedienstellen 1,4m über Fußbodenoberkante.

<span id="page-12-3"></span>Die automatischen Melder müssen nach den gültigen Vorschriften und Herstellerangaben montiert werden.

## **8.5 Einbauhinweise**

**Einbau, Installation, Reparatur und Wartung von Rauch- und Wärmeabzugsanlagen dürfen grundsätzlich nur von dafür geschultem Fachpersonal durchgeführt werden.** 

#### **Bei Aufstellung und Montage zu beachtende Vorschriften**

Bei der Planung des Einsatzes einer Rauch- und Wärmeabzugsanlage sowie bei deren Aufstellung und Montage sollten folgend sicherheitsrelevante Vorschriften beachtet werden:

- die Landesbauordnung der Bundesländer
- DIN 18 232 für Rauch- und Wärmeabzugsanlagen im Industriebereich
- VDE 0100, VDE 0108, VDE 0833 und DIN 4102, Teil 12
- VdS-Richtlinie Form 2098
- die Bestimmungen der zuständigen Brandschutzbehörde
- die Vorschriften des örtlichen Energieversorgungsunternehmens.

#### **VORSICHT**

Nach dem Öffnen des Anlagengehäuses liegen spannungsführende Teile frei. Vor dem Einsetzen / Entfernen von Karten ist die Anlage von der Netzsversorgungspannung sowie von der Akkumulatorversorgungsspannung zu trennen.

- Installationshinweise bzw. Vorschriften des VDE und des örtlichen EVU´s beachten
- Montageort so wählen, dass zu Wartungszwecken eine freie Zugänglichkeit gewährleistet, ist
- Leitungsverlegung im Gebäude nach unten aufgeführten Richtlinien ausführen
- Bei der Kabelverlegung die Ermittlung der Antriebszuleitungslängen berücksichtigen
- Anschluss der Leitungen nach den vom Hersteller beigestellten Plänen ausführen
- Wenn die RWA-Zentrale installiert ist, werden die Notstrom-Akkus nach etwa 8 Stunden geladen sein
- Sämtliche Funktionen der Anlage überprüfen

#### **Elektroleitungsverlegung für Rauch- und Wärmeabzugsanlagen**

Elektroleitungen müssen generell nach neuester Fassung der VDE-Vorschriften verlegt werden. Für Rauchabzugsanlagen gilt u.a. die Vorschrift VDE 0108.

Die LAR ist zu berücksichtigen.

Der Einsatz der Leitungstypen sollte nach Möglichkeit in Abstimmung mit dem Sachverständigen und der zuständigen Brandschutzbehörde erfolgen.

Die Brandschutzbehörden der Länder schreiben in vielen Fällen feuerwiderstandsfeste Leitungen mit einem Funktionserhalt von 30 Minuten vor (nach DIN 4102, Teil 12).

Maximal zulässige Leitungslängen der Motorenzuleitung für System WSC 3XX unter Berücksichtigung der angegebenen Leitungsquerschnitte (Leitungsangaben für Aufputzverlegung) siehe "Kabellängentabelle"

# <span id="page-13-0"></span>**9 Leitungen**

Elektrische Leitungen müssen generell nach den jeweils gültigen VDE-Vorschriften verlegt werden.

# <span id="page-13-1"></span>**9.1 Funktionserhalt der Leitungen**

Aktuell und maßgebend für die Art der Leitungen und der entsprechenden Verlegeart ist die Musterleitungsanlagenrichtlinie (MLAR). Diese ist in fast allen Bundesländern als technische Baubestimmung eingeführt. In den Bundesländern sind unterschiedliche Fassungen der MLAR als technische Baubestimmung gültig. Da sich die Anforderungen an die Leitungen für RWA-Anlagen in den einzelnen Fassungen sehr deutlich unterscheiden, ergeben sich für die unterschiedlichen Bundesländer auch unterschiedliche Anforderungen an die Leitungen. Den Stand der Technik stellt die MLAR aus dem Jahr 2000 (Stand: 06/2001) dar. In dieser Richtlinie wird erstmals zwischen maschinellen und natürlichen RWA-Anlagen unterschieden. \*Anmerkung 7.1. Für natürliche Entrauchungsanlagen ist ein Funktionserhalt der Klassifizierung E30 ausreichend. Diese Leitungen müssen entsprechend der DIN 4102 Teil 12 geprüft und zugelassen sein. Die Verlegung der Leitungen muss nach den Vorgaben der Leitungshersteller mit den entsprechenden Befestigungsmaterialien erfolgen. Auf den Funktionserhalt für die RWA-Leitungen kann verzichtet werden, wenn die Leitungswege durch Rauchmelder komplett überwacht werden, und ein Auslösen des automatischen Melders zum Öffnen der RWA-Anlage führt.

Die Verlegeart Unterputz stellt keine zugelassene Verlegeart zum Erreichen eines Funktionserhaltes in Anlehnung an die DIN 4102 Teil 12 dar. Der Funktionserhalt wird ebenfalls nur durch Leitungen der Klassifikation E30 gesichert oder der Raum wird durch Rauchmelder überwacht.

Das Leitungsnetz für RWA-Anlagen ("Leitungsanlage") endet an der Schnittstelle (Anschlussdose) für den Antrieb! Die flexible, wärmebeständige Anschlussleitung des RWA-Antriebes gehört zur Systemkomponente elektromotorischer Antrieb und ist nicht Bestandteil der Elektroinstallation!

**In jedem Fall ist es empfehlenswert, die Verlegeart der Leitungen mit den zuständigen Brandschutzbehörden abzusprechen. Unabhängig davon, ob in dem zutreffenden Bundesland die entsprechende MLAR als technische Baubestimmung eingeführt ist oder nicht, sollte auf die technischen Möglichkeiten und den Stand der Technik der MLAR 2000 hingewiesen werden.**

### <span id="page-13-2"></span>**9.2 Max. Leitungslänge**

Maximal zulässige Leitungslängen für die RWA-Zentrale in Verbindung mit Antrieben und Druckgaserzeuger unter Berücksichtigung der angegebenen Leitungsquerschnitte sind den folgenden Tabellen für "± 24V Standardantrieb", "Motor mit MotorLink<sup>®</sup>" und "Druckgaserzeuger" zu entnehmen.

#### <span id="page-13-3"></span>**9.2.1 Formel zur Berechnung der max. Motorleitungslänge**

Max. Leitungslänge = Zulässiger Spannungsfall 2V (**UL**) x Leitfähigkeit von Kupfer (**56**) x Leitungsquerschnitt in mm<sup>2</sup> (**a**) max. Antriebsstrom gesamt (**I**) in Ampere **x 2**

Für ±24V Standardantriebe sowie Antriebe mit MotorLink® darf der Querschnitt der Leitung nicht kleiner sein als 0.75mm<sup>2</sup> sein. dieses ist unabhängig vom Ergebnis der obigen Formel.

**Max. Motorleistungslänge:** Immer von der RWA-Zentrale bis zur letzten Motoranschlussdose.

#### **Max. zulässige Spannungsfall auf der Leitung:** 2 Volt

**Antriebsstrom gesamt:** Summe des max. Stromverbrauch aller angeschlossenen Antriebe pro Motorlinie

**Achtung** Die grün-gelbe Ader darf nicht verwendet werden!

#### **Beispiel**

Max. Motorleistungslänge mit Leistungsquerschnitt 0,75mm² und Stromverbrauch 2A: (2 x 56x0,75) : (2 x 2) = 21m

#### <span id="page-14-0"></span>**9.2.2 Max Leitungslänge – ±24V Standardantriebe**

Es werden je Motorzuleitung 3 Adern benötigt: 2 Adern stromführend /1 Ader Überwachung.

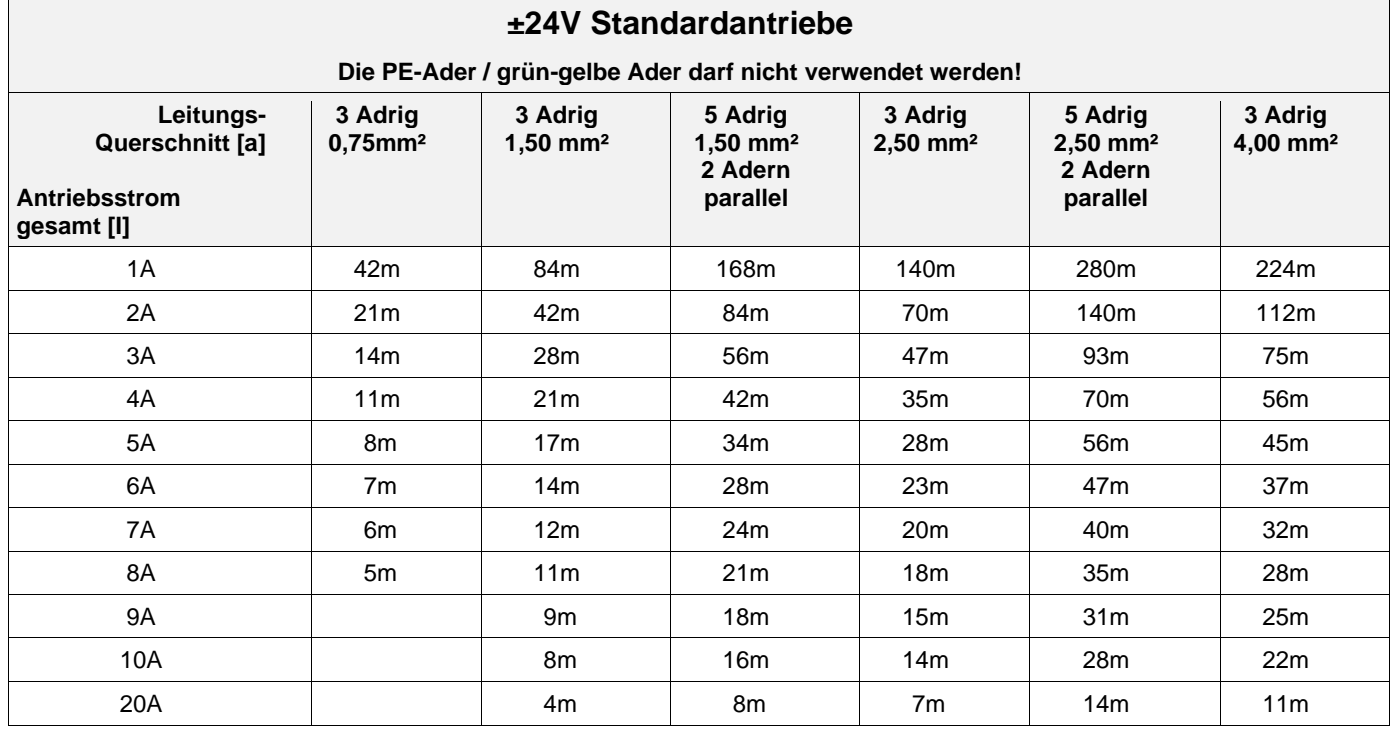

### <span id="page-14-1"></span>**9.2.3 Max. Leitungslänge – Antriebe mit MotorLink®**

Es werden je Motorzuleitung 3 Adern benötigt: 2 Adern stromführend /1 Ader Kommunikation.

Bei Verwendung eines 5-Leiter-Kabel und MotorLink®.

Es wird nicht empfohlen, Paralleldrahtleitungen zu verwenden.

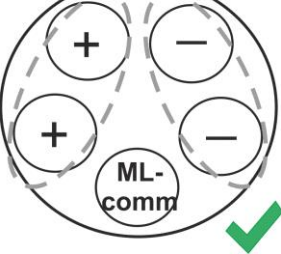

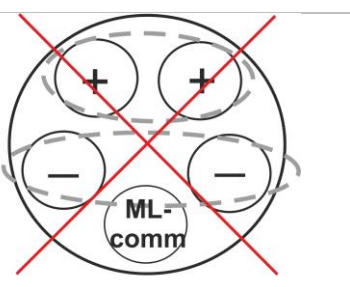

ML-comm = MotorLink® Kommunikation.

Außerdem muss bei Verwendung einer 5-adrigen Leitung der Abstand zwischen "-" und "Com" gleich dem Abstand zwischen "+" und "Com" sein.

Das heißt, wenn z.B. L2 als "Com" verwendet wird, muss L1 und L3 für "+" und "-" verwendet werden.

 $L<sub>2</sub>$  $L1$  $L3$ N PE

Bei der Verwendung von Antrieben mit MotorLink® beträgt die maximale/totale Leitungslänge 50m unabhängig vom Ergebnis der obigen Formel.

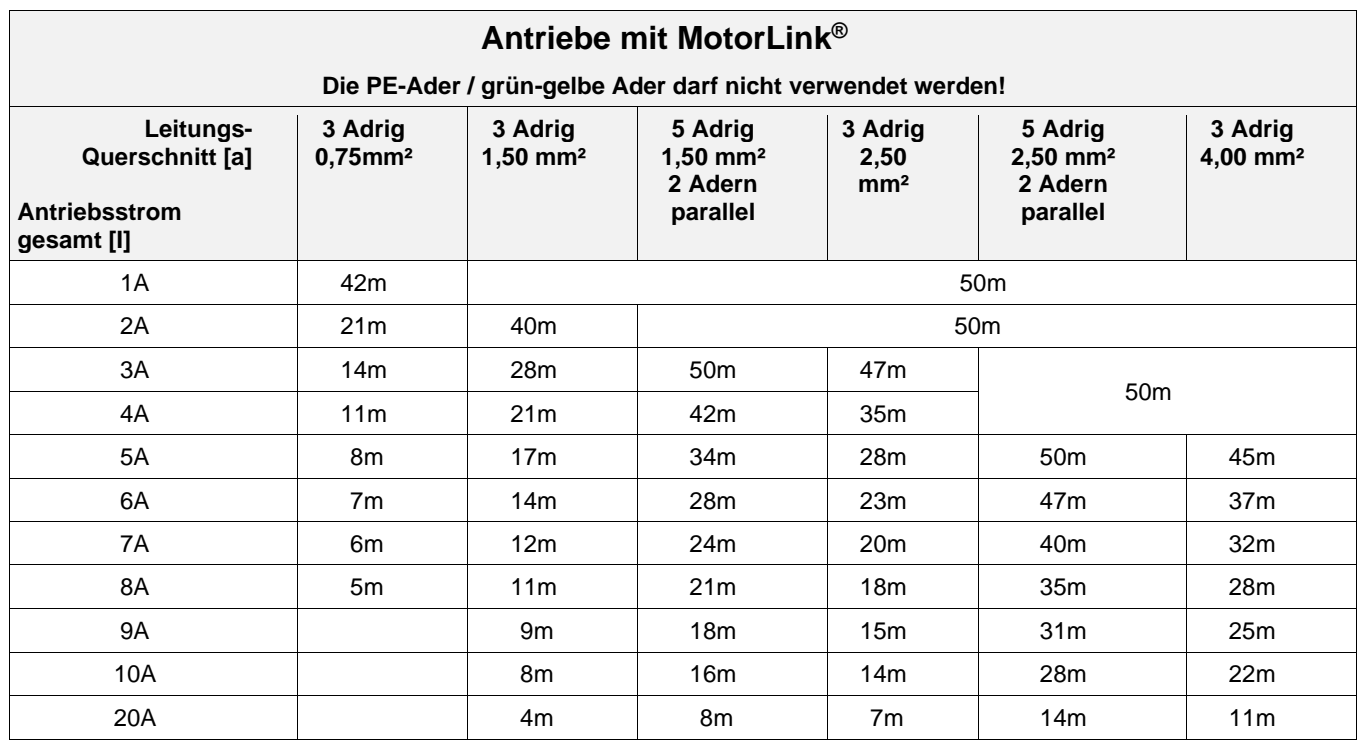

#### **Definition der Gesamtleitungslänge**

Die Gesamtleitungslänge ist definiert als die Summe aller Leitungen vom MotorController-Ausgang bis zum letzten Antrieb. Einschließlich der am Antrieb montierten Leitung.

Bei 4 Antrieben mit je 5m Leitung beträgt die verbleibende Leitungslänge beispielsweise 30m.

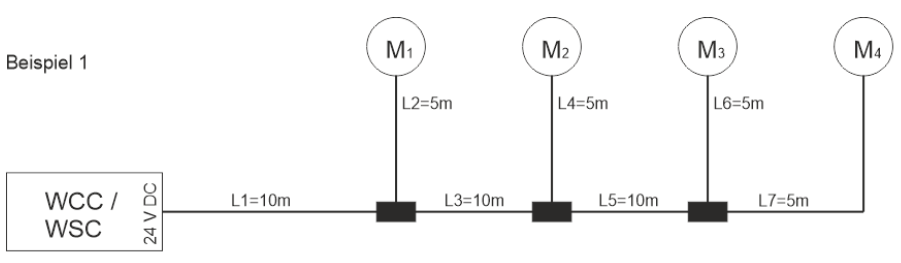

Gesamtleitungslänge = L1 + L 2 + L3 + L 4 + L5 + L6 + L7 = 10m + 5m + 10m + 5m + 10m + 5m + 5m = 50m

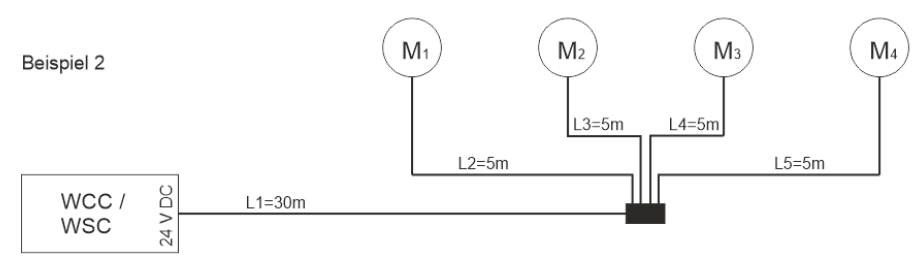

Gesamtleitungslänge = L1 + L 2 + L3 + L 4 + L5 = 30m + 5m + 5m + 5m + 5m = 50m

#### <span id="page-15-0"></span>**9.2.4 Max. Leitungslänge – Druckgaserzeuger**

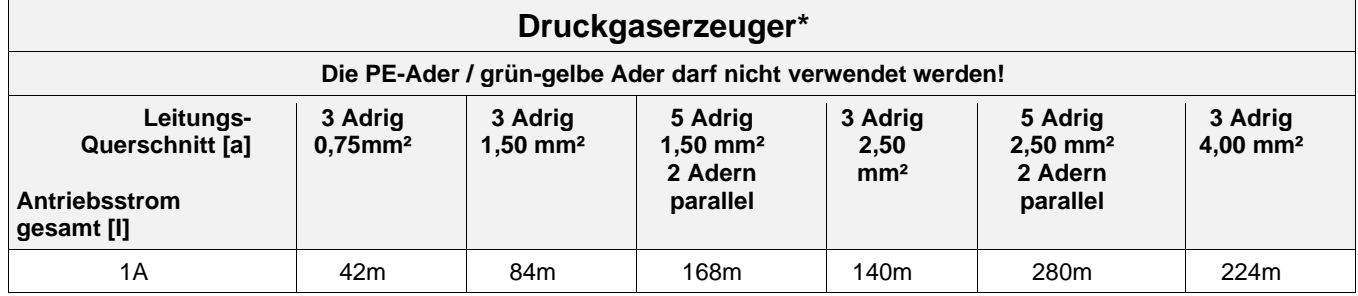

\*CompactSmoke™ wurde mit Chemring type 1,3 getestet.

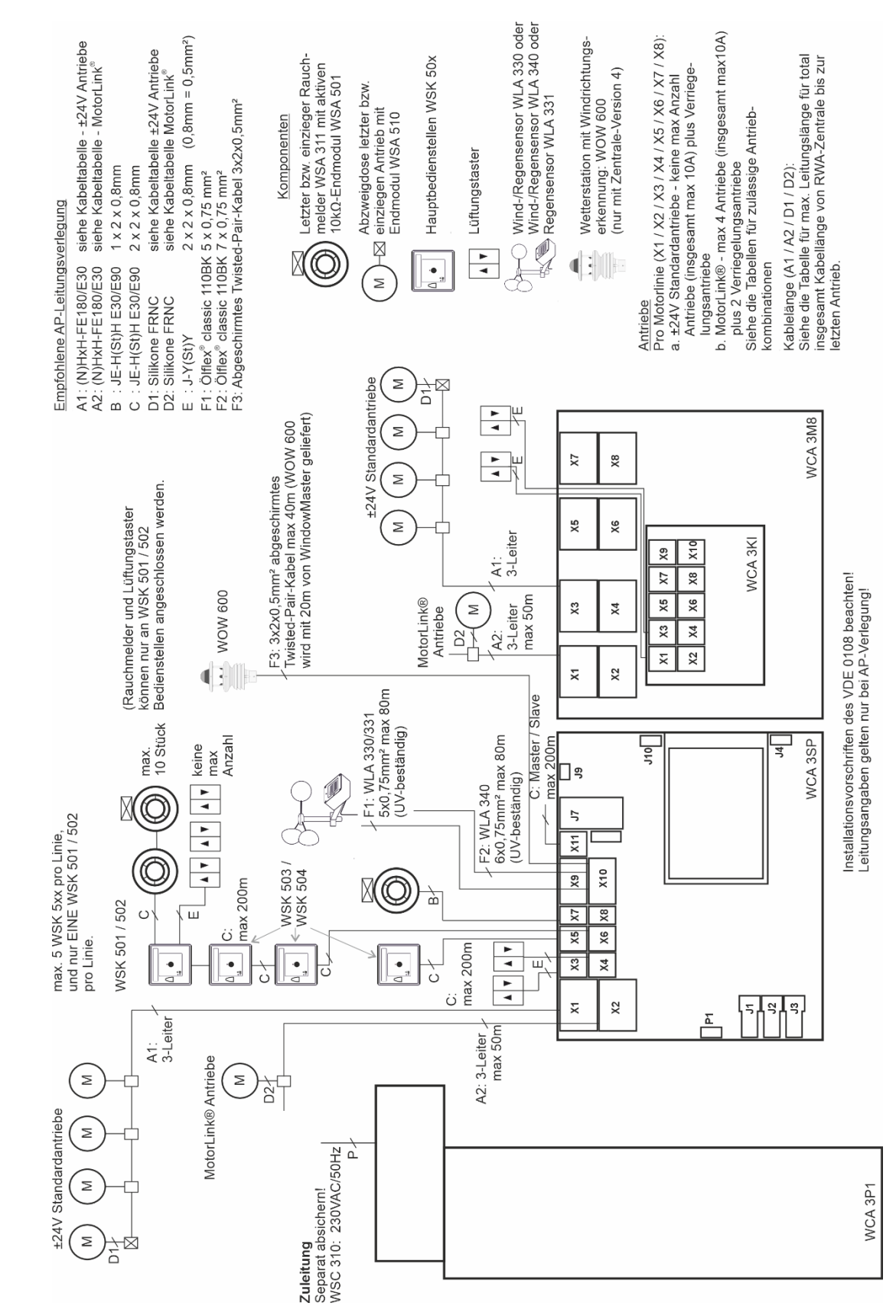

# <span id="page-16-0"></span>**10 Kabelplan für Anschlüsse an WSC 310 / 320 Plus Version**

Der Plan oben zeigt eine WSC 310 Zentrale, in der die Stromversorgungseinheit auf der linken Seite der Zentrale eingebaut ist. Hier befindet sich auch der Netzanschluss.

Bei der WSC 320 Zentrale befindet sich die Stromversorgungseinheit unterhalb der Haupt-, Motorlinien- und Lüftungstasterkarte. Der Netzanschluss befindet sich auf der oberen rechten Seite. Siehe Abschnit[t 11.1](#page-17-1) für Abbildung.

# <span id="page-17-0"></span>**11 Beschreibung der Karten und des Netzanschlusses**

Jede Zentrale enthält eine Stromversorgungseinheit (SMPS) und eine Hauptkarte. Motorlinien- und Lüftungstasterkarten für zusätzliche Motorlinien und Eingänge (z.B. Taster) sowie ein Feldbuskarte können bei Bedarf eingebaut werden.

Die Größe der Stromversorgungseinheit bestimmt die Größe der Zentrale und die Anzahl und/oder den Typen der Antriebe, die an der Zentrale angeschlossen werden können. Siehe Tabelle mit Überblick der maximalen Anzahl der erlaubten Antriebe pro Motorlinie / Zentrale (Abschnitt [3.2\)](#page-7-1).

Die Größe der Stromversorgung bestimmt auch den physikalischen Aufbau der Zentrale im Inneren des Gehäuses und damit z.B. wo der Netzanschluss an dem Hauptmodul (WCA 3SP) angeschlossen wird.

# <span id="page-17-1"></span>**11.1 WSC 310 Netzanschluss und Stromversorgungseinheit (WCA 3P1)**

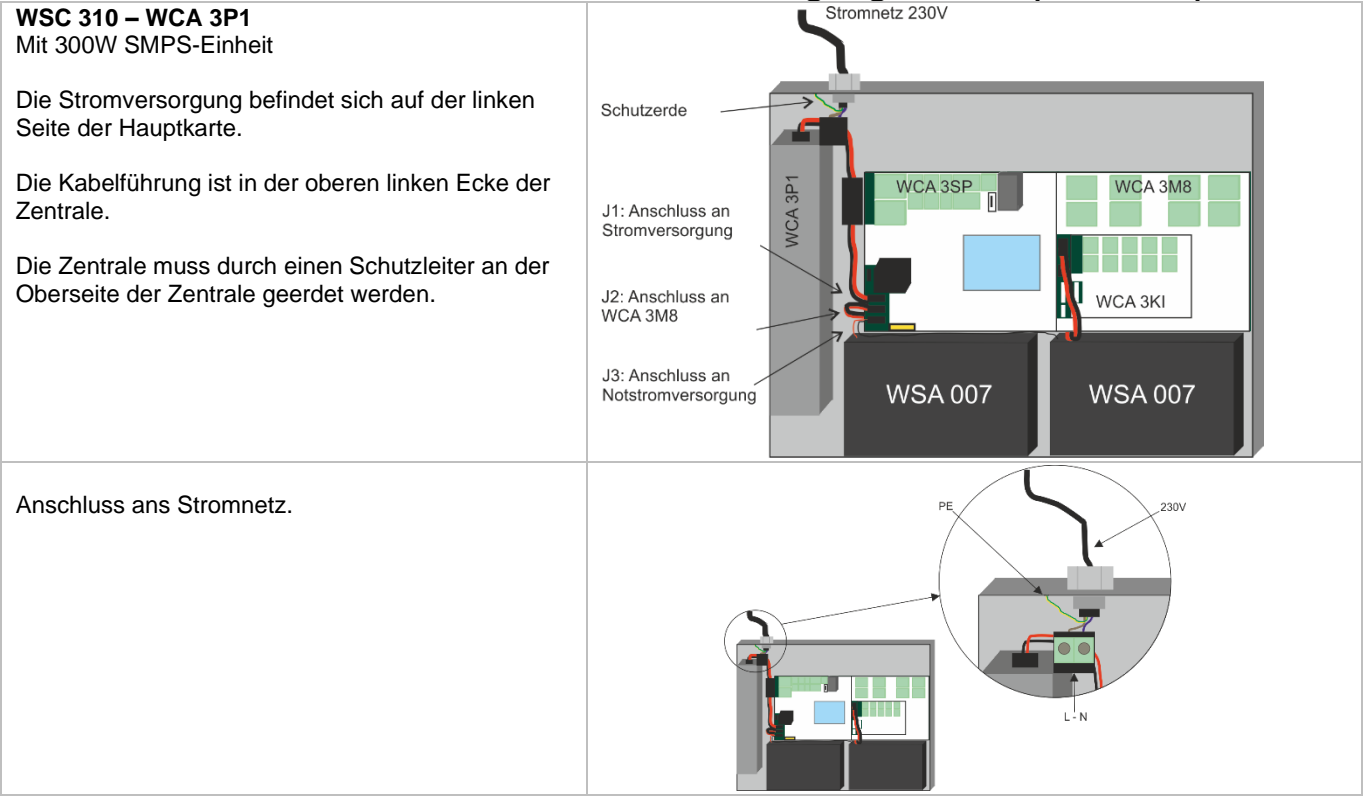

# <span id="page-17-2"></span>**11.2 WSC 320 Netzanschluss und Stromversorgungseinheit (WCA 3P2)**

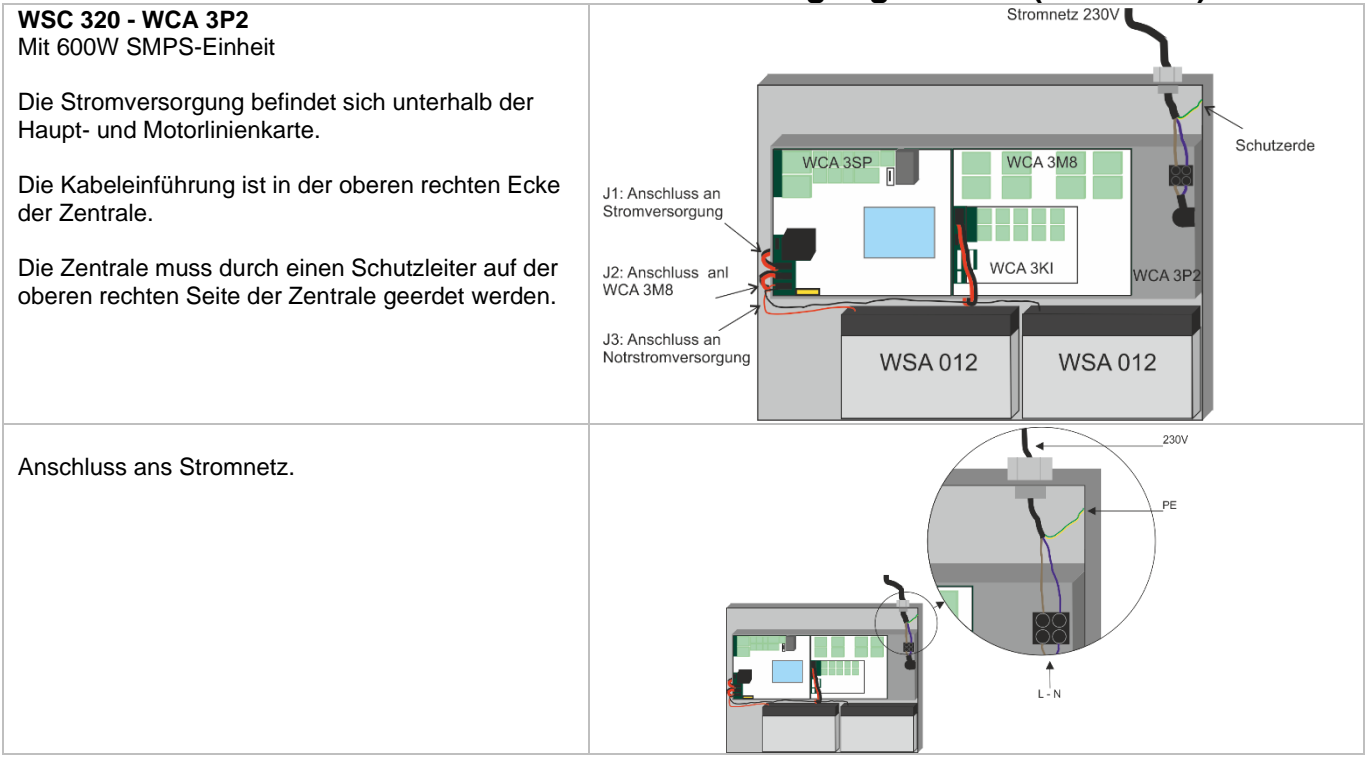

# <span id="page-18-0"></span>**11.3 Verbindung zwischen den Karten**

Unten sehen Sie einen Überblick, wie die unterschiedlichen Karten miteinander verbunden sind.

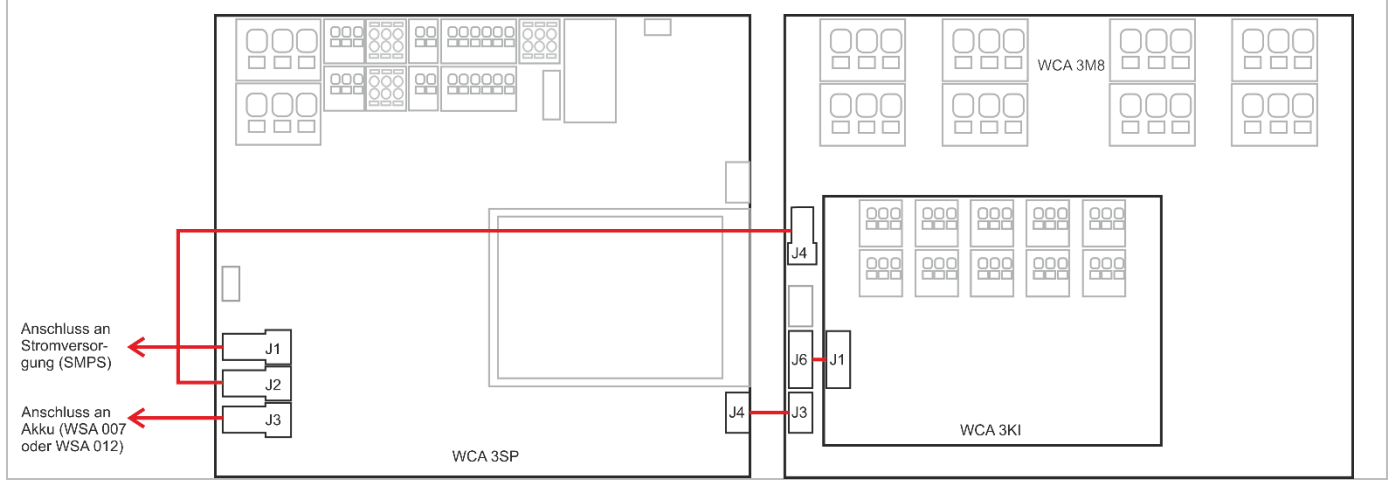

# <span id="page-18-1"></span>**11.4 Hauptkarte WCA 3SP – Plus Version**

Jede WCA 3SP enthält folgendes:

- 2 Motorlinien für ±24V Standard oder MotorLink® Antriebe
- 2 Eingänge für Lüftungstaster
- 2 Eingänge für RWA-Bedienstellen<br>■ 1 Eingang für Rauchmelder
- 1 Eingang für Rauchmelder
- 1 Eingang für 24V/48V (BMZ-
- Frankreich)
- Ausgang für Weiterleitung einer Störungsmeldung
- **Eingang für Wetterstation inkl.** Windrichtung (WLA 330 / 331 / 340 / WOW 600)
- Eingang für Master / Slave Verbindung (ISO Line)
- Anschluss der Primärspannung
- Strom für Motorlinienkarte
- Verbindung zur Notstromsversorgung
- Verbindung zu der Motorlinienkarte
- 2 Ethernetanschlüsse
- Anschluss für USB host und USB-Geräte
- Anschluss für Feldbuskarten
- **·** Touchbildschirm für Konfiguration, Inbetriebnahme und Wartung

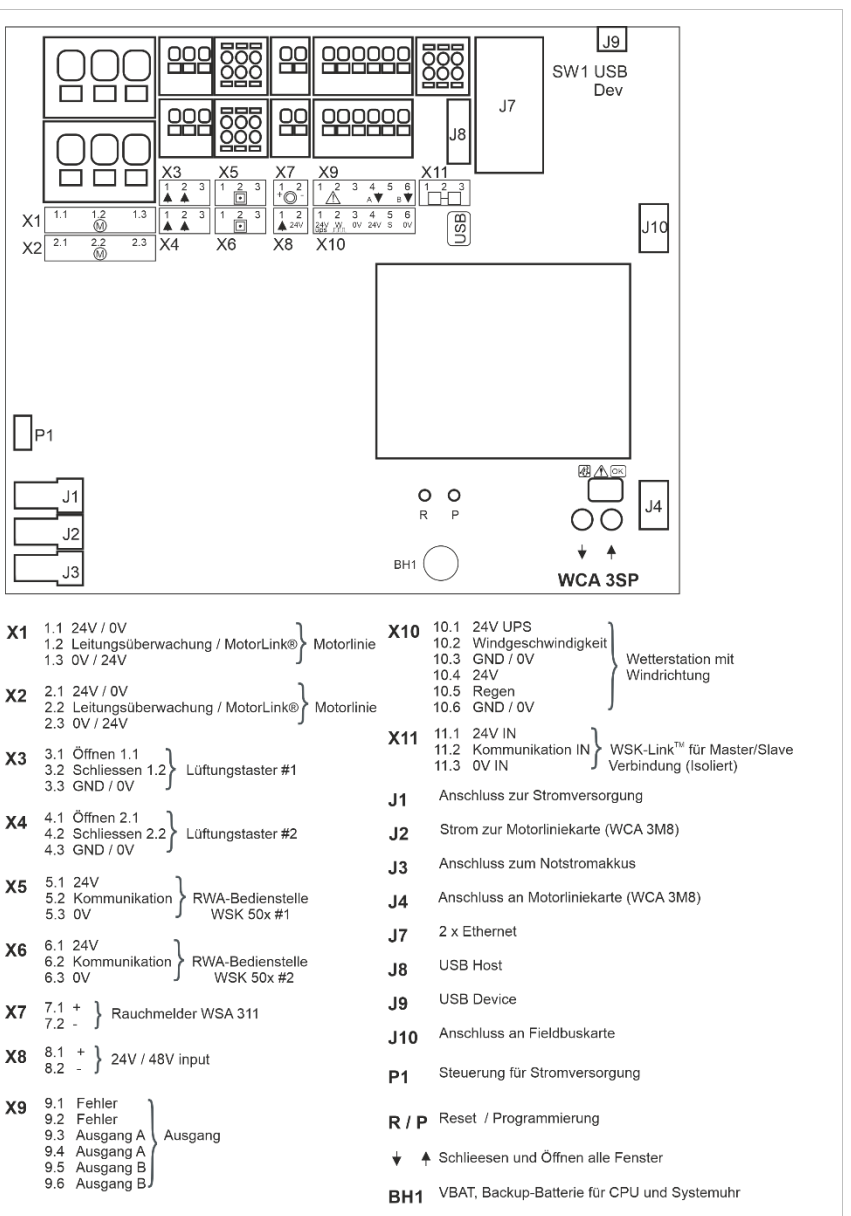

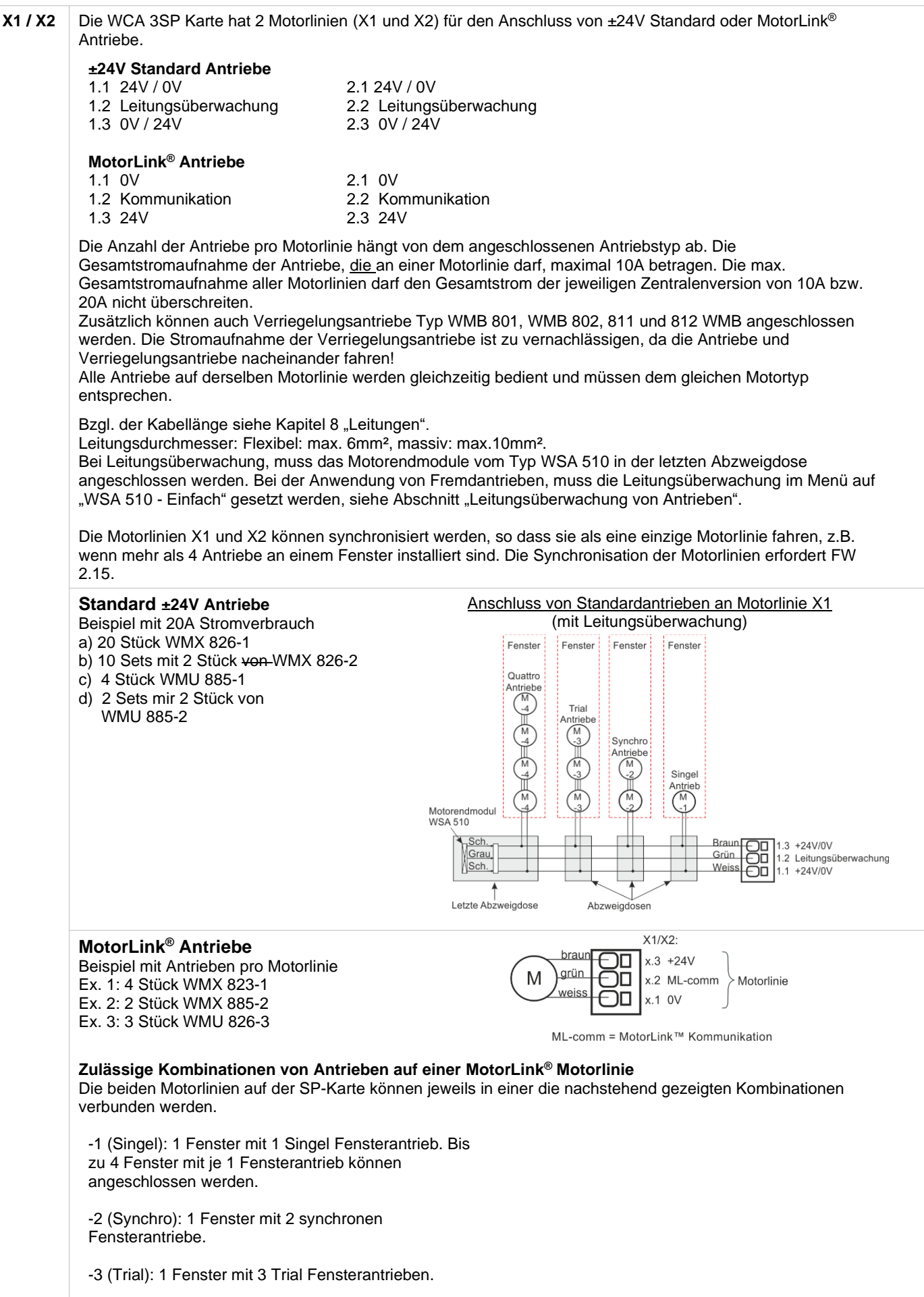

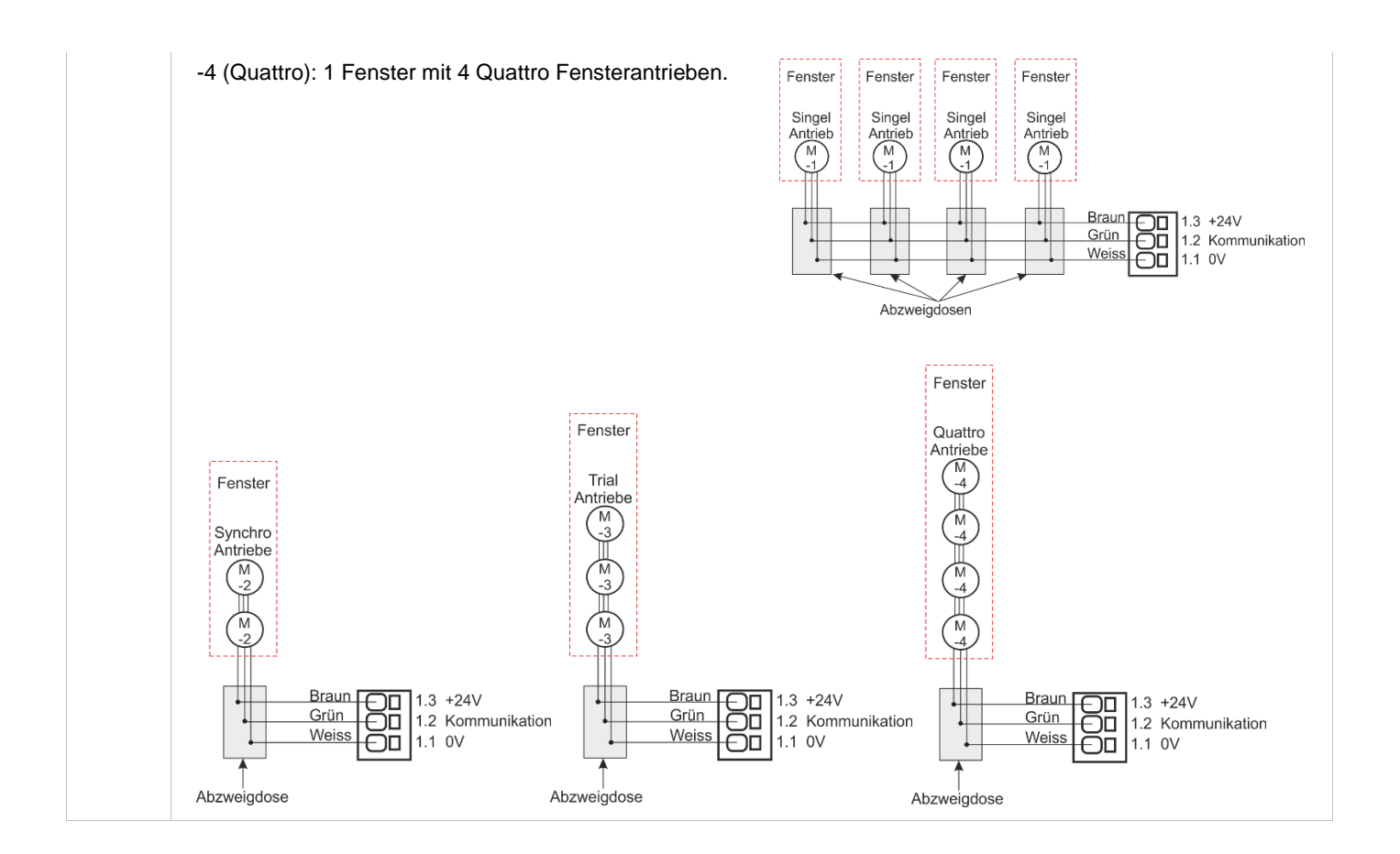

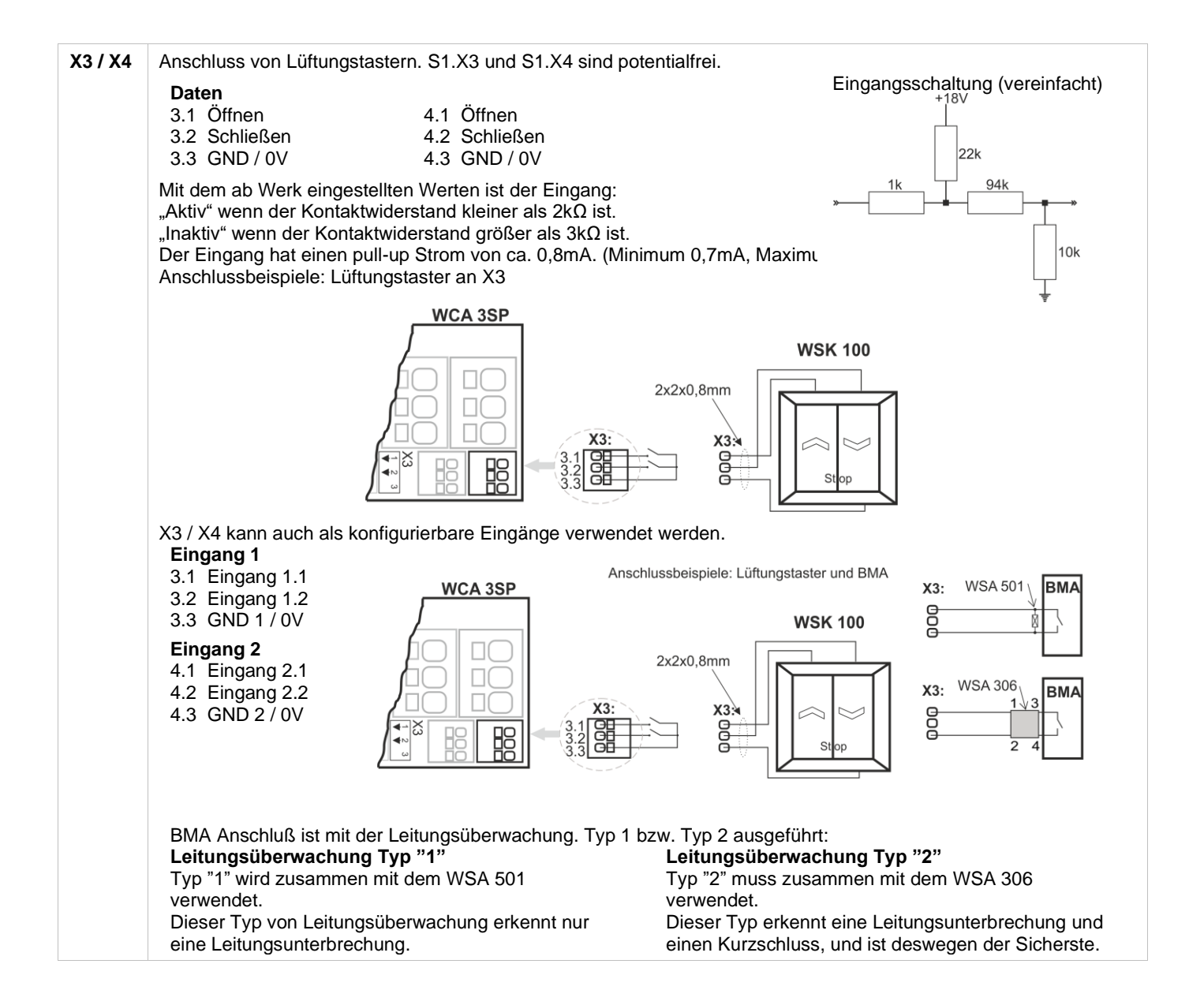

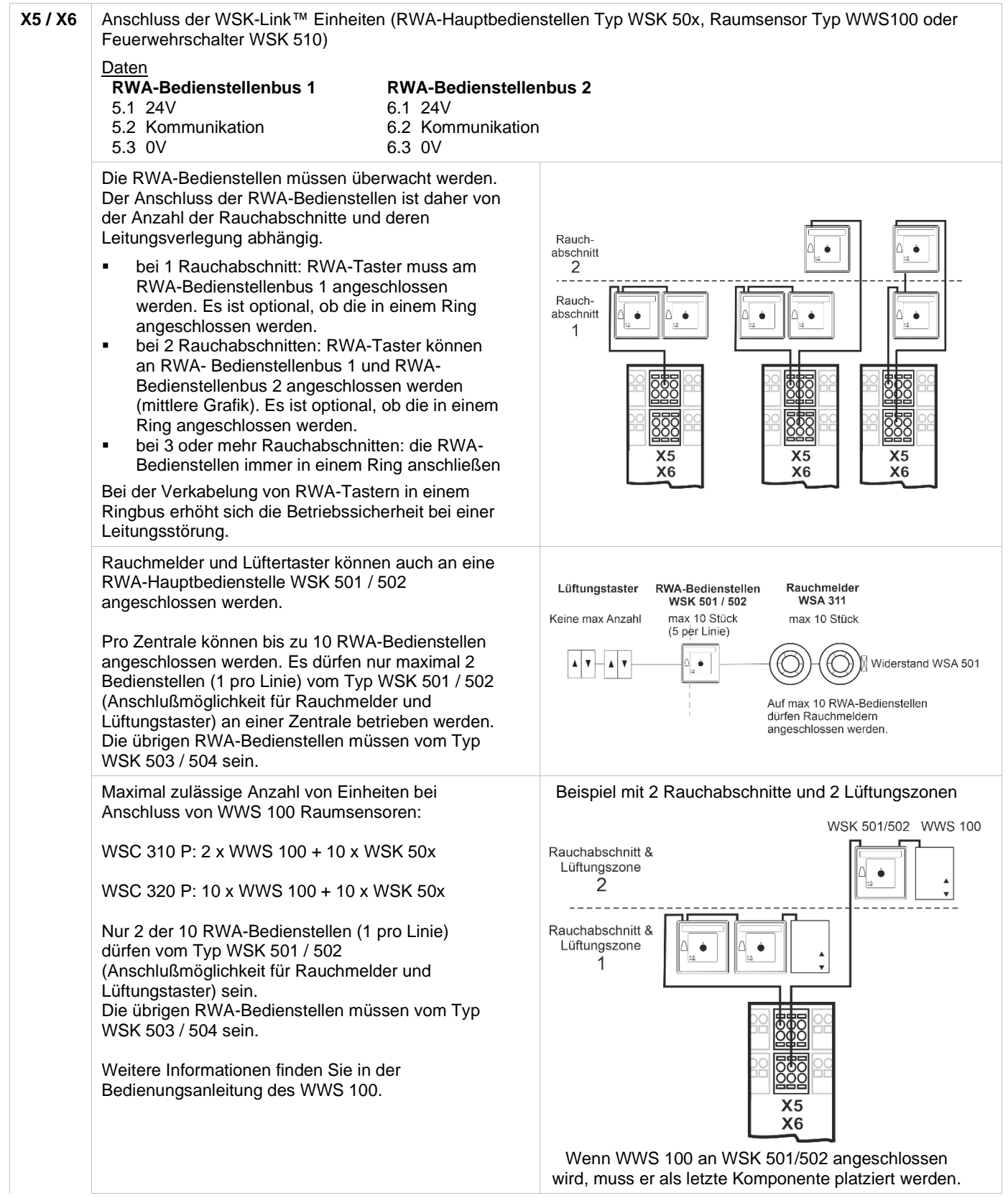

![](_page_23_Figure_0.jpeg)

### 24

![](_page_24_Picture_169.jpeg)

![](_page_25_Picture_100.jpeg)

![](_page_26_Figure_0.jpeg)

![](_page_27_Figure_0.jpeg)

![](_page_28_Figure_0.jpeg)

![](_page_29_Picture_206.jpeg)

# <span id="page-30-0"></span>**11.5 Motorlinienkarte – WCA 3M8**

![](_page_30_Picture_114.jpeg)

![](_page_30_Picture_115.jpeg)

# <span id="page-31-0"></span>**11.6 Lüftungstasterkarte – WCA 3KI**

![](_page_31_Picture_186.jpeg)

![](_page_31_Picture_187.jpeg)

## <span id="page-31-1"></span>**11.7 Feldbuskarten**

Verschiedene Feldbuskarten stehen zur Verfügung:

- VCA 3FK Feldbuskarte mit KNX Interface<br>WCA 3FM Feldbuskarte mit BACnet MSTF
- WCA 3FM Feldbuskarte mit BACnet MSTP Interface<br>- WCA 3FB Feldbuskarte mit BACnet IP-Interface
	- Feldbuskarte mit BACnet IP-Interface

Jede Karte stellt Kommunikation zur Verfügung und ermöglicht Zugang zu den verfügbaren Bus-Objekte je nach gewähltem System. RWA-Funktionen haben eine höhere Priorität als Lüftungsbefehle. Der Feldbus darf nur für Lüftungsbefehle verwendet werden! Für jede Motorlinie, Motorgruppe und Rauchabschnitt gibt es ein KNX-Objekt und BACnet-Objekt, welches Status- und Kommandomöglichkeiten bietet.

## **Status-Möglichkeit**

Es kann z.B. die aktuelle Position, den Fehler- und Betriebsstatus und die maximal zulässige Öffnungsweite ausgelesen werden.

## **Befehl-Möglichkeit**

Es können z.B. Fahrbefehle mit unterschiedlichen Prioritäten und Geschwindigkeit für MotorLink® Motoren gesendet werden. Weitere Informationen zu den Kommunikationsobjekten finden Sie unter "KNX Applikation Programm Beschreibung" und "BACnet PICS" auf unserer Internetseite www.windowmaster.com.

# <span id="page-32-0"></span>**12 Leitungsüberwachung bei Antrieben**

Antriebe mit MotorLink® werden über die Datenkommunikation überwacht.

Bei ±24V Standard Antriebe können entweder Dioden oder 10kΩ Widerstände für eine Leitungsüberwachung verwendet werden, siehe unten.

![](_page_32_Picture_187.jpeg)

## <span id="page-32-1"></span>**12.1 Anwendung von Fremdantrieben**

Bei der Verwendung von Fremdantrieben muss die Leitungsüberwachung auf "Einfach" gesetzt werden.

![](_page_32_Figure_6.jpeg)

# <span id="page-32-2"></span>**13 Notstromakkus**

In jeder Zentrale müssen 2 x Notstromakkus vom Typ WSA 007 (WSC 310) oder Typ WSA 012 (WSC 320) eingebaut werden.

Siehe Kapitel 22, "Wartung" für weitere Informationen.

![](_page_32_Figure_10.jpeg)

Beispiel einer WSC 310 Zentrale mit Notstromakkus

Es ist möglich, auf die Notstrombatterien zu verzichten, wenn die Zentrale über ein 230-V-Notstromsystem wie eine USV oder ein unterbrechungsfreies 230-V-System versorgt werden kann.

Das Notstromsystem muss die Anforderungen an die Sekundärversorgung gemäß EN 12101-10, Abschnitt 6.2, erfüllen. Insbesondere muss das Notstromsystem in der Lage sein, die Zentrale mindestens 72 Stunden lang in Betrieb zu halten und danach 180 Sekunden lang 20 A zu liefern.

**WICHTIG** - Wenn 230V-Notstrom verwendet wird, darf es beim Umschalten von 230V-Versorgung auf Notstromversorgung zu KEINER Unterbrechung der Versorgung kommen.

Das Ausschalten der Notstrombatterien wird unter dem Menüpunkt "Alle Details sehen" "System" konfiguriert.

# <span id="page-33-0"></span>**13.1 Messung der Akkuspannung**

![](_page_33_Picture_141.jpeg)

# <span id="page-33-1"></span>**14 Touchbildschirm**

Die Plus Version der RWA-Zentrale wird mit einem Touchbildschirm geliefert. Alle angeschlossenen Komponenten (Motoren, RWA-Hauptbedienstellen, Lüftungstaster, Wetterstation usw.) können mit dem Touchbildschirm konfiguriert werden.

Das Menü des Touchbildschirms ist in folgenden Schritten aufgebaut:

Schritt 1: Hauptmenü

Schritt 2: Untermenü

Schritt 3: Konfiguration / Anzeige / Betrieb des Untermenüs

![](_page_33_Picture_142.jpeg)

können

![](_page_33_Picture_10.jpeg)

<span id="page-33-2"></span>Hilfetext

#### **Hilfetext**

Der Touchbildschirm besitzt eine Hilfefunktion mit Texten, die die Menüpunkte erläutern.

Der Hilfetext erscheint, wenn ein Menüpunkt angeklickt wird (Text auf weißem Hintergrund).

Zur Anzeige des Hilfetextes:

 $\rightarrow$  drücken Sie den Artikel, z. B. "Motortyp"

- $\rightarrow$  der Hilfetext erscheint
- → zu Schließen des Hilfetexts drücken Sie auf den Bildschirm.

# **14.1 Symbole**

Zur schnellen Übersicht zeigt die RWA-Zentrale über Symbole den aktuellen Status an: Alarm, Hardware OK und Hardwarefehler.

![](_page_34_Picture_2.jpeg)

**Alarm:** RWA wurde ausgelöst**.**

![](_page_34_Picture_4.jpeg)

**Hardware OK:** Antriebe und RWA-Hauptbedienstellen wurden korrekt konfiguriert und es liegt kein Fehler an.

 **Hardwarefehler:** Hardwarefehler oder angeschlossene Antriebe und RWA-Hauptbedienstellen wurden nicht korrekt in den Motorlinien, Motorgruppen oder Rauchabschnitten konfiguriert oder haben einen Fehler.

# <span id="page-34-0"></span>**14.2 Drehung des Touchbildschirms**

Zur Besseren Ansicht kann der Touchbildschirms um 180° gedreht werden.

![](_page_34_Figure_9.jpeg)

# <span id="page-34-1"></span>**15 Konfiguration – Hauptmenü**

Alle angeschlossenen Komponenten (Motoren, RWA-Hauptbedienstellen, Lüftungstaster, Wetterstation usw.) sind zu konfigurieren.

Um die RWA-Zentrale Konfigurieren oder Voreinstellungen ändern zu können, müssen Sie sich vor Beginn über einen PIN-Code auf den Zugang Stufe 3 einloggen (siehe Abschnitt 15.14 "Einloggen").

Vor dem Start der Konfiguration kann es von Vorteil sein, einige der Voreinstellungen zu ändern. So kann z.B. die Sprache von Englisch auf Deutsch geändert (siehe Abschnitt [15.16](#page-53-1) "System"), oder die Ausrichtung des Texts auf dem Touchbildschirm kann für einen besseren Betrachtungswinkel gedreht werden (siehe Abschnitt 13.2 "Drehung des Touchbildschirms"). Es ist auch möglich, die Zeit des Log-Outs zu ändern. Dieses ist die Zeit, in der der Zugang zu den Zugangsstufen bei Nichtbedienung des Touchbildschirm wieder gesperrt wird (siehe Abschnitt [0](#page-51-1) "Einloggen")

Zum Konfigurieren eines Untermenüs:

 $\rightarrow$  drücken Sie das hellblaue Nummernfeld

→ geben Sie einen Wert ein / z.B. die Nummer der Motorlinie oder ändern Sie auf Werkseinstellungen usw. Die einzugebende Einstellung hängt vom Typ des Untermenüs ab.

 $\rightarrow$  akzeptieren mit

<span id="page-34-2"></span>Ein Menü kann mehrere Bildschirmseiten enthalten. Zum Wechsel zum nächsten Bildschirm: → drücken Sie

## **15.1 Motorlinien – Motorgruppen – Rauchabschnitte**

Alle Komponenten müssen Gruppen und Zonen zugewiesen werden:

- Motorlinien sind Motorgruppen zuzuweisen
- Motorgruppen können Rauchabschnitten zugewiesen werden
- RWA-Hauptbedienstellen und ggf. Rauchmelder sind Rauchabschnitten zuzuweisen
- Lüftungstaster sind ggf. einer oder mehr Motorgruppen zuzuweisen

### <span id="page-34-3"></span>**15.1.1 Beispiele mit Motorlinien / Motorgruppen / Rauchabschnitte**

- 6 Motorlinien: ein oder mehrere Motoren sind an den Leitungen angeschlossen
- 3 Motorgruppen: die Motoren in der Motorgruppe werden gleichzeitig mit dem Lüftungstaster bedient
- 2 Rauchabschnitte: die Motoren im Rauchabschnitt werden gleichzeitig von der RWA-Hauptbedienstelle aus bedient

 $\ddot{\phantom{1}}$ 

![](_page_35_Figure_0.jpeg)

## <span id="page-35-0"></span>**15.2 Motorlinie**

Die Antriebe werden auf den Motorlinien angeschlossen.

±24V Standard und MotorLink® Antriebe können an allen Motorlinien angeschlossen werden. An den Motorlinien kann nur ein Typ Antrieb – entweder ±24V Standard oder MotorLink® Antriebe – verwendet werden.

#### <span id="page-35-1"></span>**15.2.1 Motorlinie – Nummerierung**

Alle Motorlinien sind nummeriert und müssen alle konfiguriert werden.

![](_page_35_Figure_6.jpeg)

#### <span id="page-35-2"></span>**15.2.2 Motorlinie – Konfiguration**

Drücken Sie "Motorlinie" um in die Übersicht der Motorlinien der RWA-Zentrale zu gelangen.

**Übersicht zur Konfiguration von Motorlinien**

![](_page_35_Figure_10.jpeg)

Beide Antriebsausgänge auf der Hauptkarte, sowie die 8 Motorausgänge auf der Motorlinienkarte – wenn eine verbunden – müssen konfiguriert werden:

Motorlinien mit angeschlossenen Antrieben sind in "Motorgruppe" zu konfigurieren

- Motorlinien ohne angeschlossene Antriebe sind auf "Keine" einzustellen.

Da die ±24V Antriebe und die Antriebe mit MotorLink® unterschiedlich konfiguriert werden müssen, sind beide Antriebtypen nachfolgend mit den zu konfigurierten Einstellungen aufgeführt.

Für ±24V Antriebe ist der volle Hub mit einer Hubzeit von 60Sek (Standard) definiert. Um sicherzustellen, dass das Fenster auch 100% öffnet, wird der eine doppelt Hubzeit von 120Sek gefahren. Dieses kann u.a. einen Einfluss auf die Konfiguration einer Folgesteuerung haben.

![](_page_36_Figure_1.jpeg)

![](_page_37_Picture_202.jpeg)

### <span id="page-37-0"></span>**15.2.3 Farbcode – Motorlinien**

Die Übersichtsfelder auf dem Touchbildschirm zeigen den Farbcode für die Motorlinien:

![](_page_37_Picture_203.jpeg)

## <span id="page-37-1"></span>**15.3 Motorgruppe**

Alle Motorgruppen können einem Rauchabschnitt oder mehrere Motorgruppen auch demselben Rauchabschnitt zugewiesen werden.

#### <span id="page-37-2"></span>**15.3.1 Motorgruppe – Konfiguration**

Drücken Sie "Motorgruppe" und die Übersicht der Motorgruppen der RWA-Zentrale wird angezeigt.

#### **Motorgruppe Konfiguration**

<span id="page-37-3"></span>![](_page_37_Figure_9.jpeg)

#### **15.3.2 Farbcode – Motorgruppe**

Die Übersichtsfelder auf dem Touchbildschirm zeigen den Farbcode für die Motorgruppen:

![](_page_38_Picture_209.jpeg)

### <span id="page-38-0"></span>**15.4 RWA-Hauptbedienstellen**

Alle RWA-Hauptbedienstellen können einem oder mehreren Rauchabschnitten zugewiesen werden. Weitere Einzelheiten siehe Beispiel "Beispiel für Motorlinien / Motorgruppen / Rauchabschnitte" am Anfang dieses Kapitels.

#### <span id="page-38-1"></span>**15.4.1 RWA-Hauptbedienstelle – Konfiguration**

RWA-Bedienstellen werden in dem WSK-Link™-Menu konfiguriert.

Zuerst müssen die RWA-Hauptbedienstellen entsprechend der Topologie konfiguriert werden (wenn sie angeschlossen sind, einer nach dem anderen oder in einem Ring) und befolgen Sie dann die individuelle Konfiguration der RWA-Hauptbedienstellen entsprechend den Rauchabschnitten, Komfort-Motorgruppen usw.

Um sicher zu stellen, dass die richtige RWA-Hauptbedienstelle konfiguriert wurde, ist es möglich, die RWA-Hauptbedienstelle auf zwei Arten zu lokalisieren:

1. Drücken Sie die Reset-Taste und es erscheint im Touchbildschirm in der Übersicht der RWA-Bedienstellen / WSK-Link™ ein blauer Punkt für die ausgewählte RWA-Hauptbedienstelle.

2. Drücken Sie die Nummer der gewählten RWA-Hauptbedienstelle auf der Übersicht auf dem Touchbildschirm → drücken Sie  $\blacktriangleright$ , bis der Menüpunkt ""RWA-Bedienstelle piept 1. min. für Erkennung" erscheint → drücken Sie "Nein" → wählen Sie "Ja". Die gewählte RWA-Hauptbedienstelle piept jetzt, wenn die Tür der RWA-Bedienstelle geschlossen ist.

#### **Topologie**

Die RWA-Hauptbedienstellen werden überwacht und der Anschluss bzw. die Leitungsverlegung der RWA-Hauptbedienstellen an der RWA-Zentrale hängt von der Anzahl der Rauchabschnitte ab:

- 1. Bei 1 Rauchabschnitt werden die RWA-Hauptbedienstellen in Reihe und direkt an der WCA 3SP-Karte angeschlossen
- 2. Bei 2 Rauchabschnitten werden die RWA-Hauptbedienstellen in ihrer jeweiligen Reihe und direkt an der WCA 3SP Karte angeschlossen
- 3. Bei 3 oder mehr Rauchabschnitten werden die RWA-Hauptbedienstellenleitungen in einem Ring verlegt.

Für weitere Informationen zum Anschluss von RWA-Hauptbedienstellen, siehe Abschnitt "Hauptkarte WCA 3SP".

Bitte beachten Sie: Die RWA-Hauptbedienstellen müssen in einem Ring eingerichtet und die Einstellung auf "Ringbus geschlossen" auf "Ja" stehen, damit die Fehleranzeige in 'Alle' (Gruppenfeld) in der Übersicht der RWA-Hauptbedienstellen erlöscht.

![](_page_38_Picture_210.jpeg)

![](_page_39_Picture_195.jpeg)

### <span id="page-39-0"></span>**15.4.2 Farbcode – RWA-Hauptbedienstelle / WSK-Link™-Einheit**

Die Übersichtsfelder auf dem Touchbildschirm zeigen den Farbcode für die RWA-Hauptbedienstellen:

![](_page_39_Picture_196.jpeg)

# <span id="page-39-1"></span>**15.5 Rauchabschnitt**

Konfiguration der Master/Slave und Kontrollzonen.

Konfiguration der verschiedene Öffnungsbegrenzungen des Fensters bei Alarm-Auslösung.

#### **Rauchabschnitt Konfiguration**

![](_page_39_Picture_197.jpeg)

![](_page_40_Picture_290.jpeg)

#### **Linie**

Einige der Funktionen beziehen sich auf "Linie".

Der Öffnungs %-Wert für die Linien ist für jeden Rauchabschnitt konfigurierbar. Dieses wird in "Alle Details ansehen" vorgenommen.

Zusätzlich kann Linie E und Linie F in "Alle Details ansehen" – "Rauchabschnitt" die höchste Priorität zugewiesen werden, dies kann für Feuerwehrtableaus mit absolut erster Priorität verwendet werden.

![](_page_40_Picture_291.jpeg)

#### **Zwei Melderabhängigkeit (Anzahl ausgelöster Rauchmelder, die einen Alarm auslösen):**

Wenn der Alarm nur ausgelöst werden soll, wenn mehrere Rauchmelder auslösen haben, sind die Rauchmelder an jeweils unterschiedlichen RWA-Bedienstellen anzuschließen – siehe Zeichnung:

![](_page_40_Figure_8.jpeg)

# <span id="page-40-0"></span>**15.6 Lokale Eingänge**

Die RWA-Zentrale hat neun Eingänge an der Hauptkarte. Wenn weitere Eingänge erforderlich sind, setzen Sie die Lüftungstasterkarte WCA 8KI ein (erfordert eine Motorlinienkarte). Diese Karte hat zehn lokale Eingänge.

Der Touchbildschirm bietet eine Übersicht über die lokalen Eingänge.

#### <span id="page-40-1"></span>**15.6.1 Nummerierung lokaler Eingänge**

Alle lokalen Eingänge sind nummeriert.

Die Nummer des Einganges hängt von seiner Position auf der Karte ab, siehe Übersicht unten.

![](_page_41_Figure_0.jpeg)

RWA-Zentrale mit Lüftungstasterkarte

<span id="page-41-0"></span>**15.6.2 Lokale Eingänge**

Wenn Komponenten an einem oder mehreren lokalen Eingängen angeschlossen sind, müssen diese konfiguriert werden. Welche Punkte konfiguriert werden müssen, ist abhängig von dem Typ des Eingangs – siehe unten.

![](_page_41_Figure_4.jpeg)

<span id="page-42-0"></span>![](_page_42_Picture_284.jpeg)

#### **15.6.3 Verwendung von Wind/Regensensoren – WLA 33x**

![](_page_43_Figure_1.jpeg)

![](_page_44_Picture_154.jpeg)

# <span id="page-44-0"></span>**15.7 Lokale Ausgänge**

Die RWA-Zentrale hat auf der WCA 3SP-Karte immer einen Ausgang für ein Fehlersignal (nicht konfigurierbarer Ausgang).

#### <span id="page-44-1"></span>**15.7.1 Nummerierung der lokalen Ausgänge**

Alle lokalen Ausgänge der Lüftungstasterkarte sind nummeriert.

Die Bezeichnung der Ausgänge hängt vom Standort der Karte ab – siehe folgendes Beispiel.

Da der Ausgang (Fehlersignal) der WCA 3SP-Karte nicht konfiguriert werden kann, ist er nicht nummeriert.

![](_page_44_Figure_7.jpeg)

RWA-Zentrale mit Motorlinien- und Lüftungstasterkarten

#### <span id="page-44-2"></span>**15.7.2 Lokale Ausgänge – Konfiguration**

Wenn Komponenten an einem oder mehreren lokalen Ausgängen angeschlossen sind, müssen diese konfiguriert werden. Welche Punkte konfiguriert werden müssen, ist abhängig von dem Typ des Ausgangs - siehe unten.

![](_page_44_Picture_155.jpeg)

![](_page_45_Picture_249.jpeg)

## <span id="page-45-0"></span>**15.8 Typ Wetterstation**

Der angeschlossene Sensortyp (Wetterstationstyp = Keine, WOW oder WLA) muss hier gewählt werden.

(Menu "Wetter" ist nur für die Verwendung des S1X10.2 Einganges der WCA 3SP-Karte. Wird ein WLA 340 ausgewählt, so wird das Windgeschwindigkeitssignal als Impuls vom WLA 340 empfangen. Wird ein WOW ausgewählt, so wird das Windgeschwindigkeits- und Windrichtungssignale über serielle Kommunikation von der WOW 201 / 202 oder WOW 600 empfangen. Siehe Abschnit[t 11.4](#page-18-1) in der Anleitung.)

WLA 33x ist keine Wetterstation und wird direkt an einem Eingang angeschlossen, siehe Abschnitt [0.](#page-42-0)

![](_page_45_Picture_250.jpeg)

![](_page_46_Picture_259.jpeg)

## <span id="page-46-0"></span>**15.9 Folgesteuerung**

Die Folgesteuerungs-Funktion wird benutzt, wenn die Bewegung einer Motorlinie von einem externen Ereignis oder einer Situation/Zustand abhängig sein soll. Sie ist einzusetzen, wenn die Fensterklappen sich überlappen oder wenn die Fenster nicht geöffnet werden können (z.B. mehr als 15%), wenn die Jalousien heruntergelassen sind.

Die Folgesteuerung kann abhängig von folgenden Kriterien kontrolliert werden:

- der Position einer anderen Motorlinie
- dem Zustand eines lokalen Einganges
- dem Zustand eines KNX-Objektes
- dem Zustand eines BACnet-Objektes

![](_page_46_Figure_8.jpeg)

![](_page_47_Figure_0.jpeg)

# <span id="page-47-0"></span>**15.10 Haftmagnet**

Motorausgänge können für Haftmagnete konfiguriert werden. Pro Zentrale können bei der WSC 320 maximal 6A, und bei der WSC 310 maximal 3A für Haftmagnete verwendet werden. Die restlichen 14A bzw. 7A sind für den Anschluss von Motoren vorgesehen. Wenn eine Motorlinie für Haftmagnet definiert wird, ist eine dauerhafte Ausgangsspannung vorhanden, solange keine Auslösung der RWA-Zentrale stattfindet.

Beachten Sie, bei Netzausfall verliert auch die Motorlinie die Spannung und den Haftmagnet löst die Tür ab.

Eine Motorlinie, die als Haftmagnet definiert ist, benötigt keine Leitungsüberwachung, da Leitungsfehler dieselbe Funktion haben wie eine Auslösung. Es ist jedoch möglich, eine "Leitungsüberwachung" auszuwählen, falls eine Fehlermeldung im Falle eines auftretenden Leitungsfehlers erwünscht ist.

#### **Technische Daten:**

- Gesamtstromaufnahme pro Haftmagnet-Motorlinie: Minimum 5 mA
- Gesamtstromaufnahme der Haftmagneten pro Zentrale: WSC 320 max. 6A / WSC 310 max. 3A

CompactSmoke™ ist mit Hekatron THM 425-1 getestet. Technische Daten (von Hekatron):

#### Technische Daten/Caractéristiques techniques/Technical data

![](_page_47_Picture_207.jpeg)

![](_page_47_Picture_208.jpeg)

![](_page_48_Picture_0.jpeg)

#### <span id="page-48-0"></span>**15.11 Druckgaserzeuger**

±24-Volt-Motorausgänge auf WCA 3SP und WCA 3M8 können, als Druckgaserzeuger definiert werden. Bei Leitungsüberwachung wird eine Unterbrechung detektiert.

Druckgaserzeuger kann nur in Version E4 Zentralen definiert werden.

#### **Typische Daten:**

- Widerstand: 1.4 bis 1.7 Ohm
- 100% keine Auslösung: 180 mA / 5 min. DC
- 100% Auslösung: 600 mA / 10 ms (DC)
- Teststrom: max.: 10 mA

CompactSmoke™ wurde mit Chemring Typ 1.3 getestet.

![](_page_48_Picture_193.jpeg)

<span id="page-48-1"></span>Für Leitungsdimensionierung siehe Abschnitt 9.2.4

## **15.12 Master / Slave Verbindung von RWA-Abschnitten**

Die Master/Slave Verbindung zwischen 2 Zentralen erfolgt über den Eingang X5 oder X6 an der Master-Zentrale – der Eingang der auch für RWA-Bedienstellen verwendet wird – und X11 an der Slave-Zentrale.

Die Master/Slave Verbindung wird in dem WSK-Link™ Menü konfiguriert.

en Eine RWA-Zentrale kann eine Master-/Slave-Verbindung zu mehreren RWA-Zentralen haben. Jedoch darf die maximale Anzahl der angeschlossenen Zentralen UND RWA-Bedienstellen 10 Einheiten nicht überschreiten (auf einem BUS).

Die Gesamtleitungslänge darf 200m nicht überschreiten, siehe Beispiel.

Eine Slave-Zentrale kann nur einen Master haben, während eine Master-Zentrale mehrere Slave-Zentralen haben kann. Eine Zentrale kann sowohl ein Slave als auch Master sein.

![](_page_49_Figure_0.jpeg)

Wenn die Zentralen physikalisch über den WSK-Link (Master/Slave-Verbindung) verbunden sind, werden die Sicherheits- und Wettersignale automatisch an die angeschlossenen Zentralen weitergeleitet.

Verwenden Sie die Taste[-] im Menü "Lokale Eingänge" um die Motorgruppen mit dem Sicherheitssignal vom WSK-Link™ zu verknüpfen. Im Menü "Wetter" sind alle Motorgruppen mit diesem Signal standardmäßig verknüpft. Alle Rauchabschnitte werden automatisch mit dem Sicherheitssignal verknüpft. Hierzu zählen auch Rauchabschnitte, welche über Master-Slave eingerichtet wurden.

Wenn eine Motorgruppe, die mit einem Rauchabschnitt verknüpft ist, nicht auf "Sicherheit" reagieren soll, muss die Konfiguration der Motorgruppe "'Sicher von Rauchabschnitt verwenden' auf 'Nein' eingestellt werden.

Wählen Sie im Menü "Wetter" "Sensortyp" "Vom WSK-Link™" aus, um Windgeschwindigkeit und Windrichtung von der Masterzentrale zu verwenden.

![](_page_50_Picture_82.jpeg)

![](_page_51_Figure_0.jpeg)

Komponenten – RWA-Bedienstellen, Lüftungstaster, usw. die an der Slave-Zentrale angeschlossen sind, werden in gleicher Weise wie die angeschlossenen Komponenten der Master-Zentrale oder einer normalen Zentrale konfiguriert.

Alle Signale von Komponenten, die an der Slave-Zentrale angeschlossen sind, werden automatisch zur Master-Zentrale gesendet. Die Master-Zentrale sendet dann die Befehle (Rauch, Komfort und Sicherheit) zurück an die Slave-Zentrale. Die Slave-Zentrale reagiert nur auf Befehle ihrer Master-Zentrale, nie auf ihre lokalen Signale.

Signale von angeschlossenen Komponenten einer Slave und einer Masters werden gleich behandelt.

<span id="page-51-0"></span>Um die schnellste Reaktion zu erhalten, empfiehlt es sich, die RWA-Bedienstellen an der Master-Zentrale anzuschließen.

### **15.13 Netzwerk**

Konfiguration der Netzwerk-Adressen.

Die WCA 3SP-Karte enthält eine 10/100Mbit Netzwerk-Verbindung. Die Verbindung unterstützt die DHCP Funktion und statische IP-Adressen und Gateways.

Es ist möglich, verschiedene Leistungsprofile für die Netzwerkverbindung zu konfigurieren. Um die 72-Stunden Akkupufferung so wenig wie möglich zu belasten, sollen die Einstellung auf 'Aus' oder 'Auto' (Werkeinstellung) eingestellt werden.

Der Anhang enthält alle Punkte, die konfiguriert werden können – siehe Anhang für detaillierte Erklärung.

Das Netzwerk wird in Verbindung mit BACnet IP-Schnittstelle verwendet –für weitere Informationen WindowMaster kontaktieren.

<span id="page-51-1"></span>![](_page_51_Picture_202.jpeg)

# **15.14 Einloggen**

Die Zugangsstufe zur RWA-Zentrale ist in vier Ebenen unterteilt.

![](_page_52_Picture_131.jpeg)

![](_page_52_Picture_132.jpeg)

![](_page_53_Picture_221.jpeg)

## <span id="page-53-0"></span>**15.15 Konfigurationsdatei auf USB**

Die RWA-Zentrale hat einen Anschluss für einen USB-Stick. Es ist möglich, alle Konfigurationen der RWA-Zentrale zu speichern und auf diese Weise auf einen USB- Stick zu speichern. Ein Wiedereinspielen eines Backups ist vom USB-Stick ebenfalls möglich.

Dateien auf dem USB-Stick können über einen PC (z.B. über Editor), ausgedruckt werden

![](_page_53_Picture_222.jpeg)

## <span id="page-53-1"></span>**15.16 System**

Es ist möglich, die Touchscreen Sprache, Einstellung der Uhrzeit, Datumsanzeige, Zeit für Wartung usw. zu ändern.

![](_page_53_Figure_7.jpeg)

<span id="page-54-0"></span>![](_page_54_Picture_97.jpeg)

# <span id="page-55-0"></span>**15.17 Feldbus (KNX und BACnet)**

Nur wenn eine Feldbuskarte mit einem Feldbusinterface in der Zentrale eingebaut ist, werden die Menüs mit den verschiedenen Feldbusoptionen in der Zentrale angezeigt.

![](_page_55_Picture_179.jpeg)

Für jede Motorlinie, Motorgruppe und Rauchabschnitt gibt es ein KNX oder BACnet-Objekt, welches Status- und Kommandomöglichkeiten bietet.

#### **Status-Möglichkeit**

Es kann z.B. die aktuelle Position, der Fehler- und Betriebsstatus und die maximal zulässige Öffnungsweite ausgelesen werden.

#### **Befehl-Möglichkeit**

Es können z.B. Fahrbefehle mit unterschiedlichen Prioritäten und Geschwindigkeiten für MotorLink® Antriebe gesendet werden.

#### **Feldbus-Verbindung - "Conn. 1-10 "**

Es sind 10 konfigurierbare binäre Kommunikationsobjekte für KNX oder BACnet verfügbar. Diese können entweder verwendet werden, um Lüftungs-Befehle an eine oder mehrere Motorgruppen zu senden oder von Rauchabschnitten oder Motorgruppen einen gewählten Status abzufragen.

Siehe "KNX Applikation Programm Beschreibung" oder BACnet PICS" auf die Homepages (www.windowmaster.com) für weitere Informationen zu den KNX oder BACnet Kommunikationsobjekten.

Weitere Informationen zu den Kommunikationsobjekten finden Sie unter "KNX Applikation Programm Beschreibung" und "BACnet PICS" auf unserer Internetseit[e www.windowmaster.com.](http://www.windowmaster.com/)

![](_page_55_Picture_180.jpeg)

## <span id="page-55-1"></span>**15.17.1 KNX Konfiguration**

#### <span id="page-56-0"></span>**15.17.2 BACnet Konfiguration**

![](_page_56_Picture_242.jpeg)

# <span id="page-56-1"></span>**16 Status – Hauptmenü**

In Menüpunkt "Status" sehen Sie den Status aller Menüpunkte, die unter "Konfiguration" eingestellt wurden, sowie den Status der Stromversorgung (z.B. Netzspannung und Akkustatus) und Steckplätze (Informationen über Kartentyp).

![](_page_56_Picture_243.jpeg)

# <span id="page-56-2"></span>**17 Manueller Betrieb – Hauptmenü**

Über den Touchbildschirm können Motorlinien, Motorgruppen und die Rauchabschnitte direkt bedienen werden.

![](_page_56_Picture_244.jpeg)

#### **Bedienungstypen**

#### Motorlinien und Motorgruppen

Die o.g. Gruppen können zum einen über einen absoluten (Anteil der vollen Öffnung) oder auch relativen (Öffnen/Stopp/Schließen) Befehl bedient werden.

#### Rauchabschnitte

Rauchabschnitte können über "Alarm' oder "Reset' bedient werden.

![](_page_57_Picture_154.jpeg)

# <span id="page-57-0"></span>**18 Konfiguration fehlt – Hauptmenü**

Hier finden Sie etwaige Komponenten, Motorlinien, Motorgruppen oder Rauchabschnitte die nicht konfiguriert wurden.

<span id="page-57-1"></span>Wenn Sie auf der Zugangsstufe 3 eingeloggt sind, können Sie aus diesem Menü heraus auch konfigurieren.

# **19 Hardwarefehler – Hauptmenü**

Hier wird ein vorhandener Hardwarefehler der Zentrale angezeigt.

Z.B. wenn die Motorlinien nicht konfiguriert sind, die Stromzufuhr unterbrochen ist, die Akkus nicht angeschlossen sind oder der Wetterstationstyp nicht ausgewählt ist usw.

<span id="page-57-2"></span>Wenn Sie auf der Zugangsstufe 3 eingeloggt sind, können Sie aus diesem Menü heraus auch konfigurieren.

### **19.1 Fehler der Spannungsversorgung**

Fehlende Netzspannung löst Fehler auf die "Spannunsversorgung" aus. Innerhalb einer Minute nach Netzausfall erkannt wird, beginnt die grüne LED auf die RWA-Bedienstelle zu blinken. 30 Minuten (Parametereinstellung) nach Netzausfall wird Fehler auf dem Touchbildschirm angezeigt und die Fenster schliessen (falls eingegeben).

Zusätzlich können nicht oder falsch angeschlossene, sowie defekte Akkus einen Fehler auf der Spannungsversorgung auslösen.

![](_page_57_Picture_155.jpeg)

### <span id="page-58-0"></span>**19.1.1 Durchgebrannte Sicherung – 20A (flink)**

Eine defekte 20A Sicherung kann ebenfalls einen Fehler im Akkus-Status auslösen.

Die Sicherung ist unten links auf der Hauptkarte. vBAT, Backup-Batterie für CPU und Systemuhr Bei der vBAT-Batterie handelt es sich um eine 3V-Lithium-Knopfzelle, die die CPU und die Systemuhr die bei totalem Stromausfall (Ausfall der Netz und Notstromakkus) am Laufen hält. Wenn die vBAT-Spannung unter 1,65V fällt, wird ein vBAT-Fehler im Stromversorgungsmenü angezeigt, und die Batterie muss ausgetauscht werden. vBAT Type: 1 Stk. Lithium CR 1220 3V

![](_page_58_Figure_3.jpeg)

Platzierung der 20A (flink) Sicherung

#### <span id="page-58-1"></span>**19.1.2 Spannungsfall auf der vBAT und Austauschen der vBAT**

![](_page_58_Figure_6.jpeg)

Wenn die vBAT-Spannung unter 1,65V fällt, wird ein vBAT-Fehler im Stromversorgungsmenü angezeigt, und die Batterie muss ausgetauscht werden.

vBAT Type: 1 Stk. Lithium CR 1220 3V

Austausch:

- 1. Die vBAT-Batterie befindet sich auf der Hauptkarte.
- 2. Schalten Sie das 230V- Netz aus und entfernen Sie die 20A-Sicherung der Backup-Akkus.
- 3. Entfernen Sie die Kunststoffabdeckung der Hauptkarte, indem Sie die 4 Befestigungsschrauben abschrauben.
- 4. Entfernen Sie die Knopfzellebatterie, indem Sie z.B. eine kleinen Schraubendreher in die rechte Seite des vBat einführen. Fest nach links drücken und anheben.
- 5. Setzen Sie die neue Batterie mit der Plusseite nach oben ein, schieben Sie sie auf der linken Seite der Halterung ein und drücken Sie sie nach unten. Setzen sie die Kunststoffabdeckung wieder ein.
- 6. Schließen Sie alle Stromversorgungen wieder an.
- 7. Loggen Sie sich ein und gehen Sie zum Menü "Alle Angaben ansehen" – "System" und stellen Sie die

![](_page_58_Figure_17.jpeg)

# <span id="page-59-0"></span>**20 Alle Angaben ansehen – Hauptmenü**

Um die Konfiguration der RWA-Zentrale so einfach wie möglich machen, werden während der Konfiguration nur die am häufigsten verwendeten Punkte angezeigt.

Unter 'Alle Angaben ansehen' werden zusätzliche Konfigurationsmöglichkeiten der oben aufgeführten Punkten angezeigt.

Eine Konfiguration unter "Alle Angaben ansehen" erfolgt ebenfalls über die eingeloggte Zugriffsebene 3.

#### Unter "Alle Angaben ansehen" finden Sie folgende Menüpunkte:

Motorlinie Motorgruppe WSK-Link™ Rauchabschnitt Lokale Eingänge Lokale Ausgänge **Wetter** Spannungsversorgung Netzwerk Einloggen Konfigurationsdateien auf USB **System** 

# <span id="page-59-1"></span>**21 Fernsteuerung der CompactSmoke™**

Über die Software "WMaFlexiSmokeRemote" ist ein Fernzugriff auf das Touchpanel möglich.

Über ein Standard-Computernetzwerk (Ethernet) können Sie von allen PC's aus, auf denen das WMaFlexiSmokeRemote-Programm installiert ist, auf die CompactSmoke™ zugreifen. Hierbei haben Sie Zugriff auf das Touchpanel, als ob Sie vor der Zentrale stehen.

Wenn die CompactSmoke™ nicht mit einem Netzwerk verbunden ist, kann die Zentrale auch über die USB-Verbindung mit dem WMaFlexiSmokeRemote" Programm ferngesteuert werden.

Das Programm 'WMaFlexiSmokeRemote' Programm kann auf unserer Internetseite [\(www.windowmaster.com\)](http://www.windowmaster.com/) unter WSC 310 oder WSC 320 heruntergeladen werden.

![](_page_59_Picture_151.jpeg)

![](_page_60_Picture_232.jpeg)

# <span id="page-60-0"></span>**22 Inbetriebnahme und Probelauf**

Im Fall eines Hardwarefehlers, bitte im Kapitel 19 "Hardwarefehler" nachschlagen. Die akustische Meldung in der RWA-Hauptbedienstelle WSK 50x erfolgt nur bei geschlossener Tür oder gedrücktem Türkontaktschalter!

Wir empfehlen die Zentralensoftware bei jährlicher Wartung zu aktualisieren!

Wir empfehlen die Inbetriebnahme der RWA-Anlage durch einen autorisierten WindowMaster Partner durchzuführen zu lassen.

### <span id="page-60-1"></span>**22.1 Steuerzentrale komplett installiert, ohne Betriebsspannung**

- a. Alle mechanischen und elektrischen Komponenten auf Beschädigung überprüfen.
- b. Alle Schraub- und Steckverbindungen auf feste Verschraubung und/oder festen Sitz überprüfen.
- c. Überprüfen ob alle externen Komponenten installiert sind:
	- 1) ±24V Antriebe: Endmodul am letzten oder einzigen Antrieb eingesetzt?
	- 2) Automatische Rauchmelder: Ist das passive Endmodul im letzten oder einzigen Rauchmelder eingesetzt?

### <span id="page-60-2"></span>**22.2 Mit Netzspannung, ohne Akku**

<span id="page-60-3"></span>VDE-Vorschriften beachten! Netzleitungen anklemmen und einschalten.

## **22.3 Mit Netzspannung, mit Akku**

- a) Die Akku's nach Anschlußbild mit der schwarzen Akkubrücke verbinden und das rote und das schwarze Anschlusskabel auf den roten und den schwarzen Flachstecker aufstecken. Die Akku's in die Steuerzentrale einsetzen wie in Abschnitt 12 gezeigt.
- b) Das rote Anschlusskabel auf den + und das schwarze Anschlusskabel auf den Flachstecker der Zentrale aufstecken. Achtung: Unbedingt auf richtige Polung achten!
- c) Die RWA-Zentrale kann jetzt wie im Kapitel 14 "Das Menü "Konfiguration"" beschrieben konfiguriert werden

# <span id="page-60-4"></span>**22.4 Lüftungstaster**

Antriebe während des Öffnungs- oder Schließvorgangs genau beobachten. Sie dürfen in keiner Stellung durch Baukörper behindert werden.

Ebenso dürfen die Motoranschluss-Leitungen weder auf Zug noch durch Quetschungen belastet werden. Prüfen Sie jeden Lüftungstaster einzeln.

## <span id="page-60-5"></span>**22.5 RWA-Hauptbedienstelle WSK 50x**

- a) Tür öffnen und die schwarze Auf-Taste drücken. Antriebe fahren bis zur Endstellung auf. Die rote Alarm-LED (auch in der Zentrale) leuchtet, gleichzeitig ertönt ein akustisches Dauersignal (Türkontakt gedrückt!).
- b) Reset/Zu-Taste in der Bedienstelle drücken. Antriebe fahren bis in Endstellung zu. Die Lüftungsfunktion ist wieder freigegeben. Die rote Alarm-LED (auch in der Zentrale) und das akustische Dauersignal sind Aus.

## <span id="page-60-6"></span>**22.6 Rauchmelder**

- a) Melder mit Prüfaerosol ansprühen (Prüfaerosol Artikel-Nr. 9549).
- b) Antriebe fahren bis in Endstellung auf. Die rote LED im Rauchmelder, die rote Alarm-LED (auch in der Zentrale) und das akustische Dauersignal in der Bedienstelle sind Ein.
- <span id="page-60-7"></span>c) Reset/Zu-Taste in der Bedienstelle drücken. Antriebe fahren bis in Endstellung zu. Die Lüftungsfunktion ist wieder freigegeben. Die rote LED im Rauchmelder, die rote Alarm-LED (auch in der Zentrale) und das akustische Dauersignal sind Aus.

# **22.7 Notstrom-Test**

- a) Netzsicherung von jeder Zentrale entfernen. Warten bis zu 10 Minuten (oder kurz mit den Motoren fahren). VDE-Vorschriften beachten!
- b) In der ersten 10 Minuten bei einem Netzspannungsfehler, blinkt die grüne LED der RWA-Bedienstelle. Die grüne LED der WCA 3SP-Karte in der RWA-Zentrale leuchtet trotzdem und die gelbe LED ist aus.
- c) Nach der 10 Minuten erlischt die grüne LED und alle gelben LED´s leuchten in der RWA-Zentrale und RWA Bedienstellen.
- d) Die Lüftungstaster sind außer Funktion
- e) RWA-Auslösung und Reset/Zu wie unter 21.5 testen
- f) Netzsicherung wieder einsetzen
- <span id="page-61-0"></span>g) Die grüne Netz- und Betriebs-LED leuchten, die gelbe Störungs-LED ist Aus. Störmeldung in den Bedienstellen ist Aus.

## **22.8 Wind/Regenmelder**

- a) Antriebe mit Lüftungstaster öffnen.
- b) Regensensor befeuchten, die Antriebe fahren vollständig zu.
- c) Während die Antriebe laufen, am Lüftungstaster die Auf-Taste drücken. Die Antriebe dürfen weder öffnen noch stoppen! Ausnahme: wenn eine manuelle Übersteuerungszeit (Man. Betrieb nach Auto. Komm.) eingestellt ist
- d) RWA-Auslösung hat Vorrang.
- e) Während der Regensensor aktiv ist und die RWA-Zentralen eine Alarmauslösung bekommt, fahren die Antriebe bis in Endposition auf (alternativ zur RWA-Position).

War die Inbetriebnahme erfolgreich, dann sind die Türen der Bedienstellen und der Zentrale zu schließen.

Bei nicht erfolgreicher Inbetriebnahme (Fehler bei einem der Probelaufpunkte), bitte im Kapitel 10 "Beschreibung der Karten" nachsehen.

<span id="page-61-1"></span>Wenn nötig, die Verkabelung nach Anschlussplan überprüfen.

# **23 Wartung**

Die Geräte der Rauch- und Wärmeabzugsanlage müssen mindestens einmal jährlich vom Hersteller oder einem autorisierten Fachbetrieb geprüft, gewartet und gegebenenfalls instandgesetzt werden.

Die Geräte der RWA-Anlage von Verunreinigungen befreien. Befestigungs- und Klemmschrauben auf festen Sitz prüfen. Die komplette Anlage durch einen Probelauf (siehe Kapitel Inbetriebnahme und Probelauf) testen. Defekte Geräte dürfen nur durch WindowMaster GmbH instandgesetzt werden. Es sind nur Originalersatzteile zu verwenden!

Die Betriebsbereitschaft ist regelmäßig zu prüfen.

Empfehlenswert ist hierfür ein Wartungsvertrag mit WindowMaster GmbH.

Alle serienmäßig mit der RWA-Steuerzentrale gelieferten Akkus bedürfen einer regelmäßigen Kontrolle.

Die RWA-Zentrale meldet eine Störung, wenn die Akkuspannung unter 17 V gesunken ist.

Im Rahmen der Wartung sind diese nach der vorgeschriebenen maximalen Betriebszeit **von 4 Jahren** oder bei einem Spannungsabfall unter 17V ausgetauscht werden. Gesetze zur Entsorgung von Gefahrstoffen (z.B. Akkus) beachten.

Bei Entsorgung von Batterien, sind die aktuellen nationalen Richtlinien zu beachten.

**ACHTUNG:** ES KANN EXPLOSIONSGEFAHR BESTEHEN WENN DIE AKKUS MIT FALSCHEM TYPEN AUSGETAUSCHT WERDEN.

Wir empfehlen die Zentralensoftware bei jährlichen Wartung zu aktualisieren!

Die erwartete Mindestlebensdauer der CompactSmoke™ beträgt 10 Jahre mit Ausnahme der Batterien, siehe oben.

**VORSICHT**: Trennen Sie die Kabel des Druckgaserzeugers vor Wartungsarbeiten, um eine versehentliche Aktivierung zu vermeiden. Denken Sie daran, das Gerät nach Abschluss der Wartungsarbeiten wieder anzuschließen.

## <span id="page-61-2"></span>**23.1 Wartungsverträge**

WindowMaster bietet Wartungsverträge an. Bitte wenden Sie sich für weitere Informationen an unsere Serviceabteilung unter: **Tel: 0049-(0)40 87 409 489 oder service.de@windowmaster.com**

# <span id="page-61-3"></span>**23.2 Austausch von Karten**

#### <span id="page-61-4"></span>**23.2.1 Austausch von 3M8 und 3KI Karten**

- 1. Schalten Sie die 230 V aus und trennen die Akkus von der Zentrale.
- 2. Warten Sie, bis das Display vollständig aus ist, bevor Sie das Modul entfernen.
- 3. Setzen Sie das Ersatzmodul ein.
- 4. Schalten Sie die 230 V wieder ein und verbinden Sie die Akkus.
- 5. Das System ist nach ca. 2 Sekunden wieder betriebsbereit.

#### <span id="page-62-0"></span>**23.2.2 Austausch von 3SP Karte**

- 1. Speichern Sie eine Sicherungskopie der Konfiguration auf einem USB-Stick.
- 2. Schalten Sie die 230 V aus und trennen die Akkus von der Zentrale.
- 3. Warten Sie, bis das Display vollständig aus ist, bevor Sie das Modul entfernen.
- 4. Setzten Sie die 3SP Ersatzkarte ein.
- 5. Stecken Sie den USB-Stick aus der alten 3SP Karte in die neue Karte ein.
- 6. Schalten Sie die 230 V wieder ein und verbinden Sie die Akkus.
- 7. Die Parameter aus dem USB-Stick.
- 8. Das System ist nach ca. 2 Sekunden wieder betriebsbereit.

Wenn die 3SP Karte, die ersetzt werden soll, völlig ohne Funktion ist gehen Sie dann direkt zum Punkt 2.

Wenn es keine Sicherungskopie der Konfigurationen gibt, muss die Konfiguration wieder manuell eingegeben werden. Nach erfolgter Konfiguration und Funktionsüberprüfung der Zentrale empfehlen wir die Erstellung einer Sicherheitskopie auf einen USB-Stick, siehe Abschnitt "Konfigurationsdatei auf USB".

# <span id="page-62-1"></span>**24 Herstellererklärung, CE-Zertifikat und Leistungserklärung**

Die Geräte sind gemäß den europäischen Richtlinien geprüft und hergestellt. Sie dürfen die Geräte nur dann betreiben, wenn für das Gesamtsystem eine Konformitätserklärung vorliegt.

Die CE-Konformitätserklärung und die Leistungserklärung sind als separate Dokumente den RWA-Zentralen beigelegt.